Get support at http://www.philips.com/support/ http://philipshtv.supportsystem.com/

## **Manuale di installazione per StudioLine**

#### **xxHFL2869T**

### **xxHFL2879T**

(Aggiornamento di StudioLine manuale di installazione per xxHFL2839/2849/2859)

### **+ Addendum per xxHFL2889S / xxHFL2899S**

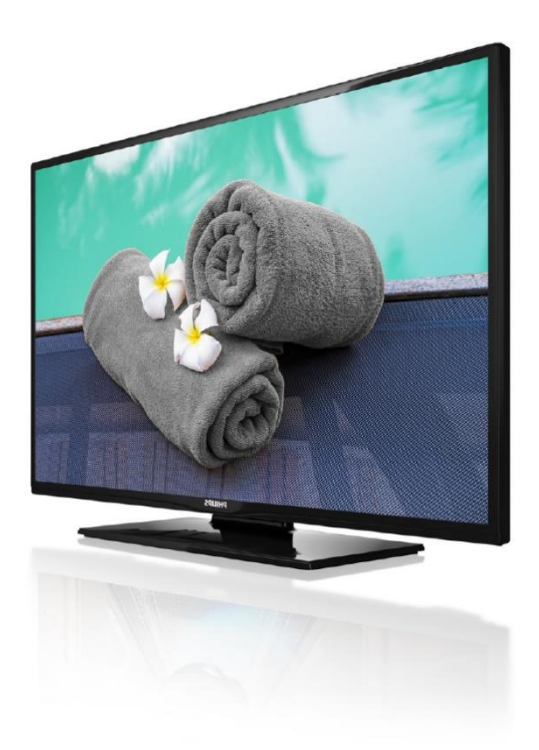

Stato: Final Versione: 2.0 Data: August 2019 Autore: Gerrit Weiden

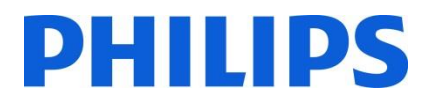

#### **Version history:**

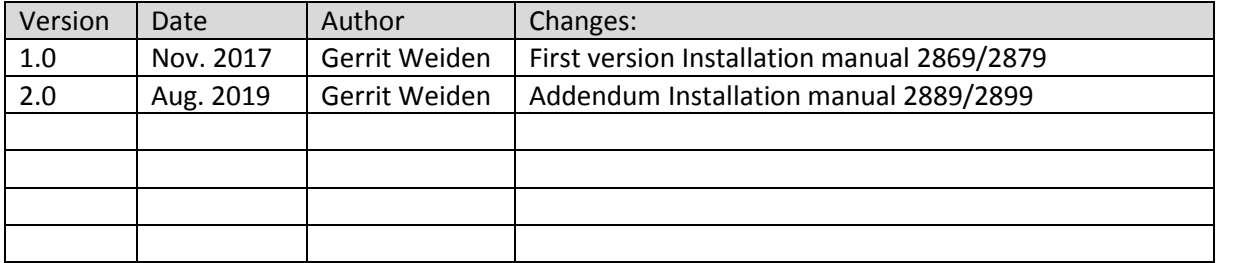

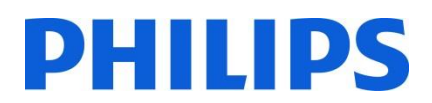

#### Contenuto

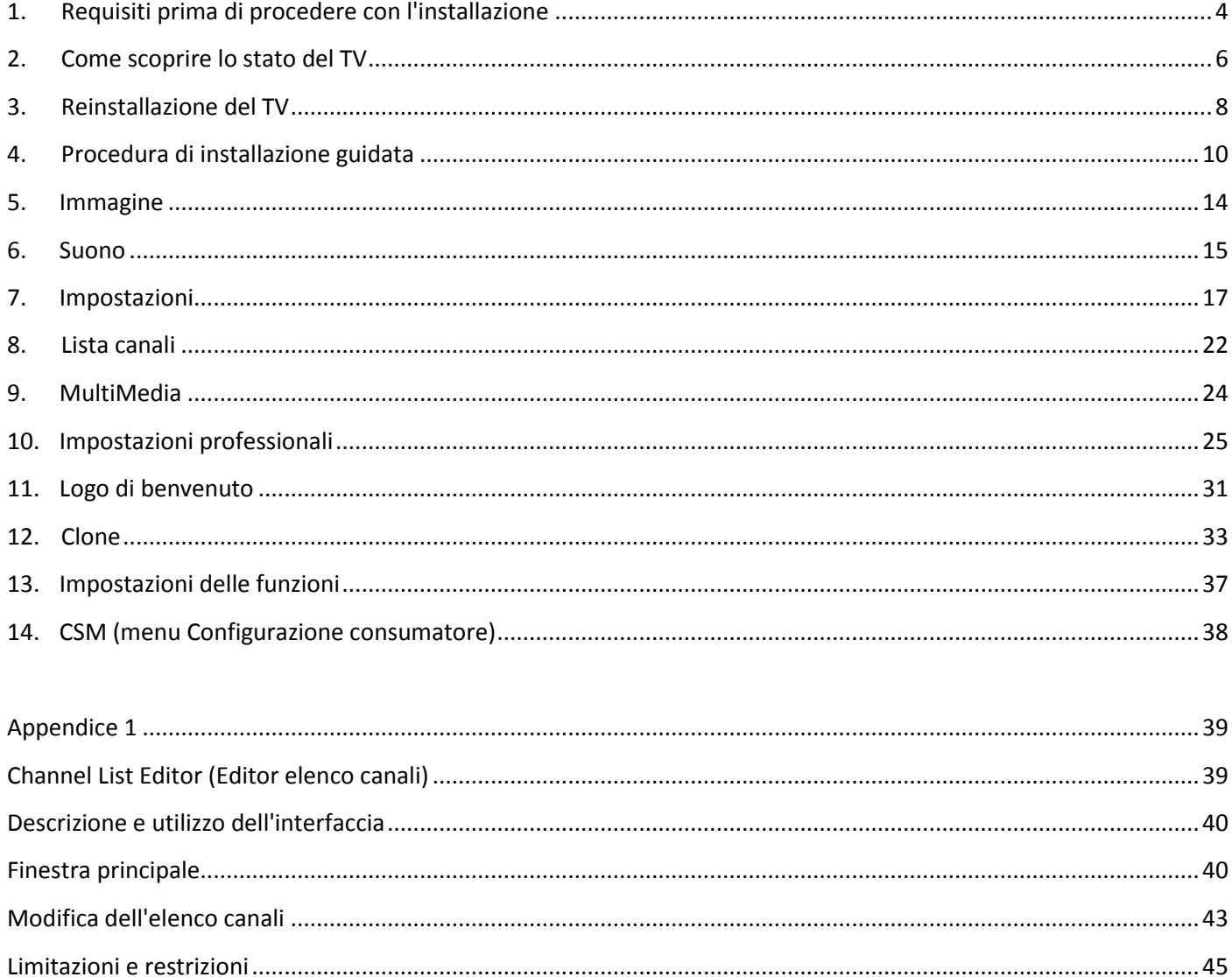

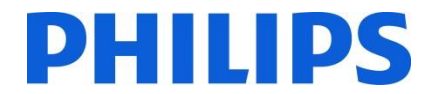

Considerazione generale:

Per i nuovi prodotti StudioLine l'interfaccia Utente è la sessa dei prodotti StudioLine precedent (xxHFL2839 & xxHFL2849). Solo l'aspetto è differente. Il seguente documento mostra il "vecchio" aspetto sul display per i nuovi prodotti le opzioni selezionabili nelle deverse pagine del menu e le spiegazioni restano comunque le stesse.

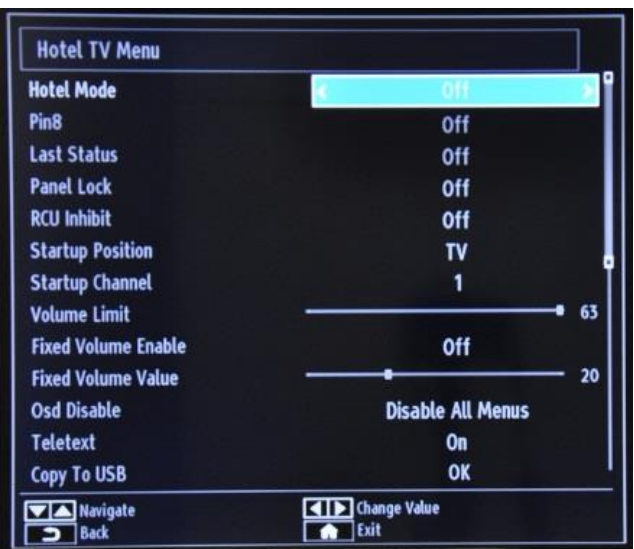

#### ad es.: interfaccia utente per i modelli xxHFL2839 e xxHFL2849

ad es.: interfaccia utente per il modello 65HFL2859 & xxHFL2869 & xxHFL2879

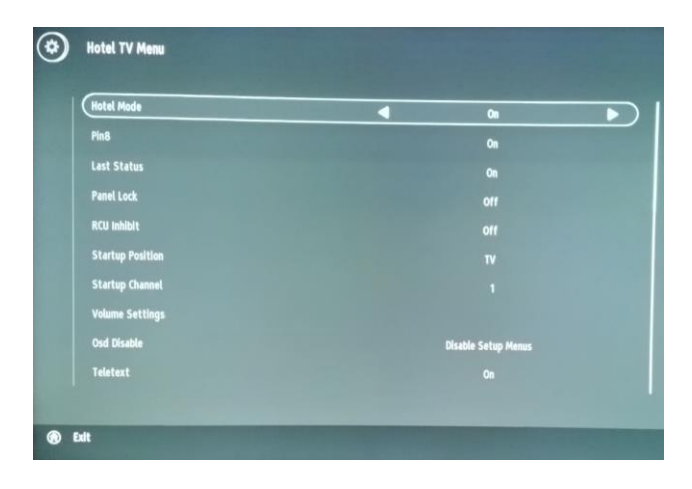

## **DHILIDS**

#### <span id="page-4-0"></span>**1. Requisiti prima di procedere con l'installazione**

Prima di procedere con l'installazione, accertarsi di avere a portata di mano tutto ciò di cui si ha bisogno.

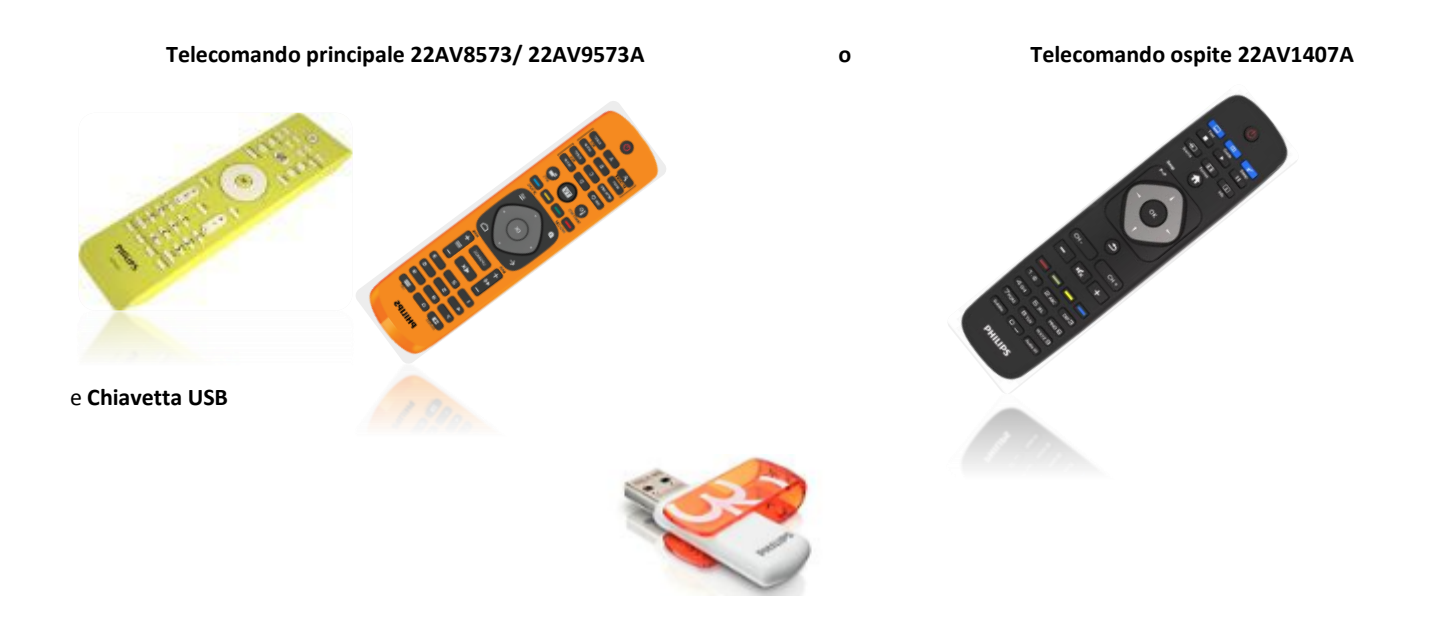

#### **Per accedere al Menu TV hotel utilizzando il telecomando ospite (22AV1407A):**

Per tutti i modelli HFL2869/HFL2879 è possibile utilizzare il telecomando ospite e la sequenza di tasti **3,1,9,7,5,3,MUTE** per accedere al Modo hotel. La sequenza di tasti non funzionerà se è stata attivata la modalità di sicurezza elevata.

#### **Per accedere al Menu TV hotel utilizzando il telecomando principale (22AV8573/22AV9573A):**

- Premere il tasto RC5 Setup;
- Premere il tasto Home/Menu;

#### **Nota:**

Se si preme il tasto Home/Menu sul telecomando principale (22AV8573/22AV9573A) verrà attivato solo il Menu TV hotel; per spostarsi all'interno di questo menu **è necessario** utilizzare il telecomando ospite (22AV1407A).

*Nota: solo per 22AV9573A: per RC5 Ospite e RC5 Setup ci sono due sottomodalit*à

Modo RC5 StudioLine

Modo RC5 Philips

RC5 Ospite e RC5 Setup sono pre-selezionate nei set StudioLine. L'utente puo cambiare la sottomodalità premendo: "1" + "A" contemporaneamente per piu di 4 secondi: modo RC5 StudioLine selezionato

"1" + "B" contemporaneamente per piu di 4 secondi: modo RC5 Philips selezionato

#### **Uscita dal Menu TV hotel**

Per uscire dal Menu TV hotel dopo avere configurato le impostazioni necessarie, utilizzare il telecomando principale (22AV8573/22AV9573) oppure il telecomando standard incluso con il TV.

**Per uscire dal Menu TV hotel utilizzando il telecomando principale:** 

- Premere il tasto RC5 Setup;
- Premere il tasto Home/Menu;

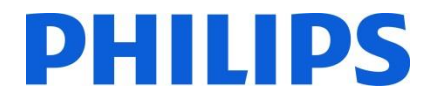

#### **Per uscire dal Menu TV hotel utilizzando il telecomando standard:**

- premere il tasto Menu oppure;
- premere il tasto Return.

*Nota: nella parte inferiore dello schermo verranno visualizzati i pulsanti utilizzabili per spostarsi e modificare le opzioni.*

## **PHILIPS**

#### <span id="page-6-0"></span>**2. Come scoprire lo stato del TV**

È importante sapere se un TV è alla "prima installazione" (nuovo) o se è stato installato in precedenza.

Se è visibile la schermata sottostante, il TV è in "modalità vergine" ed è possibile installare l'apparecchio. Vedere il capitolo 4 del presente manuale.

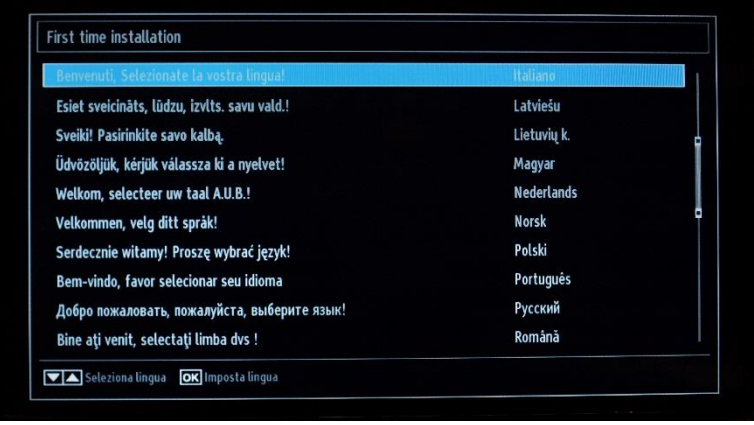

Se si accende l'apparecchio e si preme il tasto "Home" sul telecomando ospite, questa schermata verrà visualizzata se il TV è già stato installato o se la procedura di installazione guidata è stata saltata.

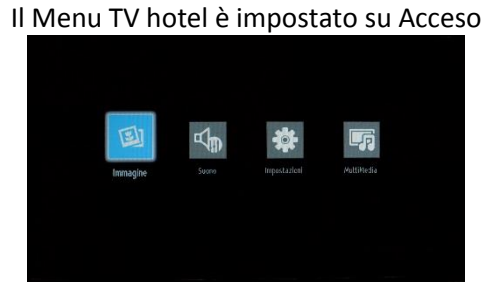

Il Menu TV hotel è impostato su Spento

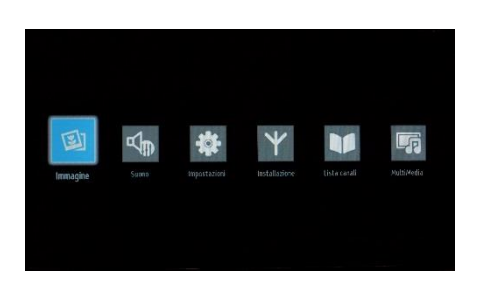

È possibile avviare nuovamente la procedura di installazione guidata reinstallando il TV come illustrato nel capitolo 3 del presente manuale. Per poter modificare qualunque impostazione sul TV, è necessario disattivare il Modo hotel.

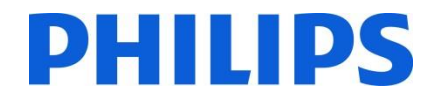

#### **Disattivazione del Modo hotel**

Se si utilizza il telecomando principale 22AV8573/22AV9573, per accedere al menu di configurazione premere il tasto "RC5 SETUP", quindi premere il tasto "Home/Menu".

Per accedere al Menu TV hotel utilizzando il telecomando ospite, immettere la sequenza di tasti **3,1,9,7,5,3,MUTE**.

È possibile utilizzare il telecomando ospite per effettuare selezioni con i tasti cursore su/giù e modificare i valori con i tasti cursore freccia sinistra/destra. Impostare il Modo hotel su Spento.

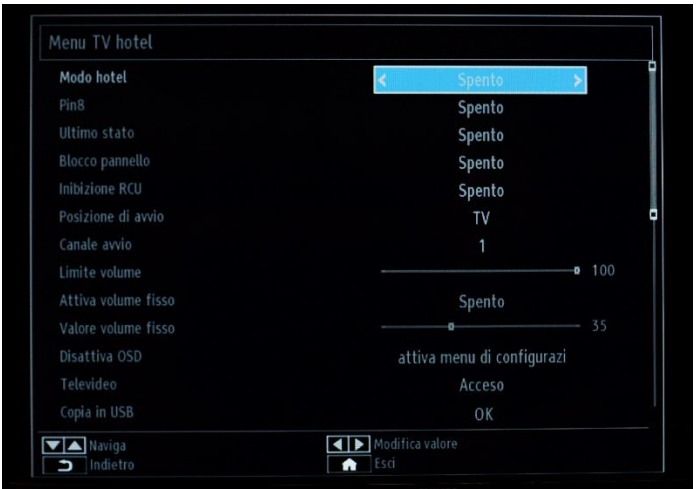

Premere il pulsante "MENU" o "Return" per uscire dal menu.

*Nota: se si disattiva il Modo hotel, tutte le funzioni del menu verranno disattivate.* 

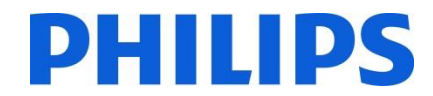

#### **3. Reinstallazione del TV**

<span id="page-8-0"></span>Per avviare un'installazione da zero, è sempre possibile reinstallare il TV. Come primo passo è necessario impostare il Modo Hotel su Spento e uscire utilizzando il tasto MENU o Return sul telecomando ospite.

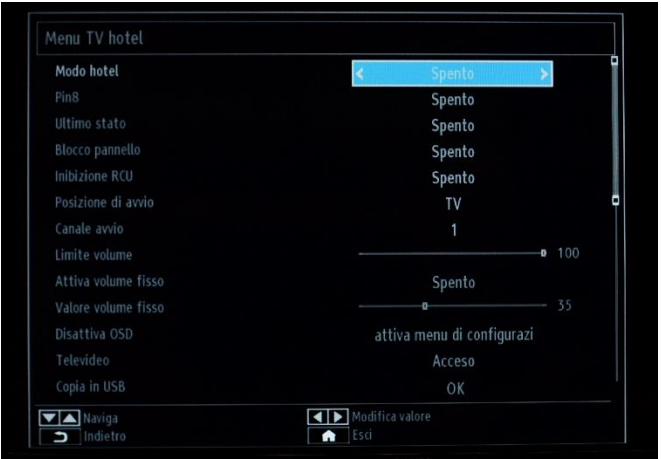

*Nota: non è necessario premere alcun pulsante di salvataggio; dopo essere usciti dal menu le impostazioni del Menu TV hotel verranno salvate automaticamente.*

Premere il tasto MENU sul telecomando ospite per accedere al menu completo sul TV. Viene visualizzato il menu riportato di seguito. Selezionare l'opzione "Installazione" (evidenziata di seguito).

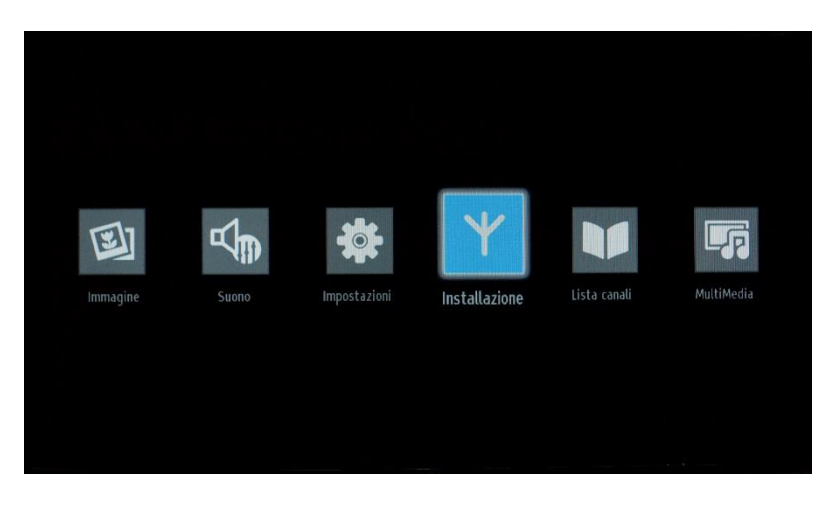

Premere "OK" per accedere al sottomenu.

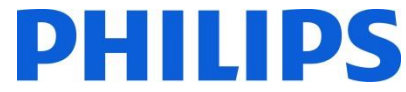

Selezionare l'ultima opzione disponibile "Prima installazione" e premere "OK". Viene visualizzato il seguente messaggio di conferma:

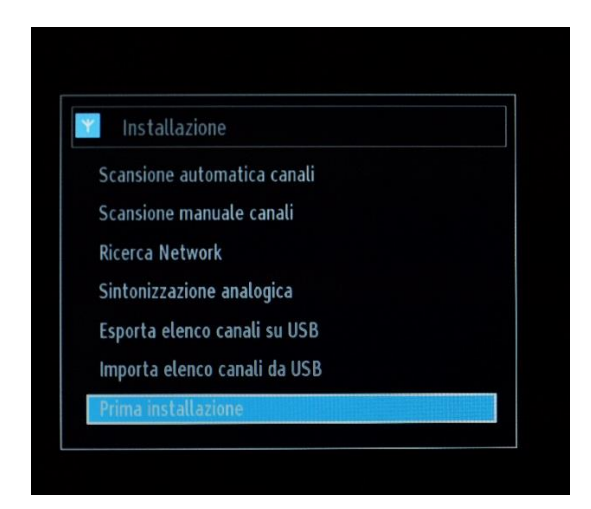

Per confermare la reinstallazione del TV, selezionare "Sì" e premere OK.

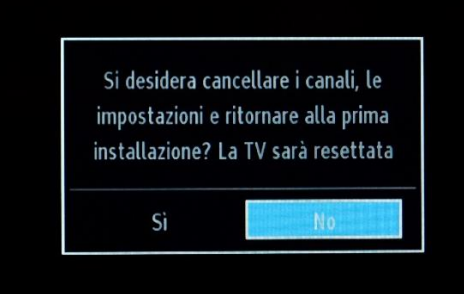

Il TV si riavvierà e verranno visualizzate le schermate dello "stato vergine" con un messaggio di benvenuto.

*Nota: verranno reimpostati tutti i valori predefiniti delle impostazioni ad eccezione dei valori del Menu TV hotel, che resteranno invariati. Per reimpostare il Menu TV hotel, utilizzare l'opzione Reimposta su valori predefiniti presente nel menu in questione.*

## PHILIPS

#### <span id="page-10-0"></span>**4. Procedura di installazione guidata**

Quando si accende il TV per la prima volta, o dopo averlo reinstallato, dovrebbe comparire la seguente schermata. La procedura di installazione guidata di cui fa parte questa schermata offrirà supporto all'interno dei menu per eseguire l'installazione di base del TV.

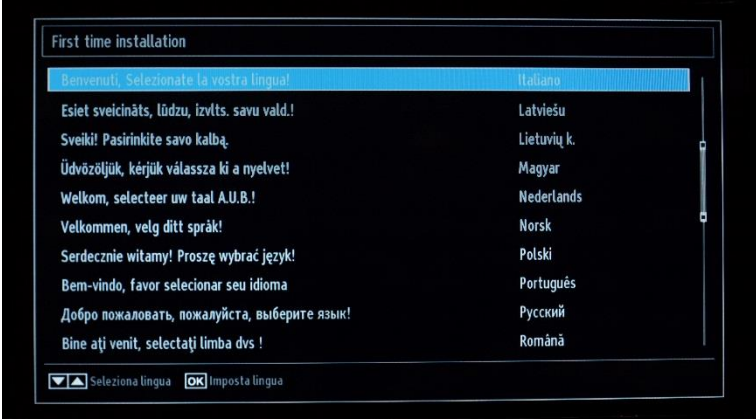

Selezionare la lingua e premere "OK" per avviare l'installazione sul televisore.

Il primo passaggio consiste nella selezione del paese, che attiverà i provider di servizi via cavo locali, le impostazioni relative all'ora e le preimpostazioni dell'elenco canali.

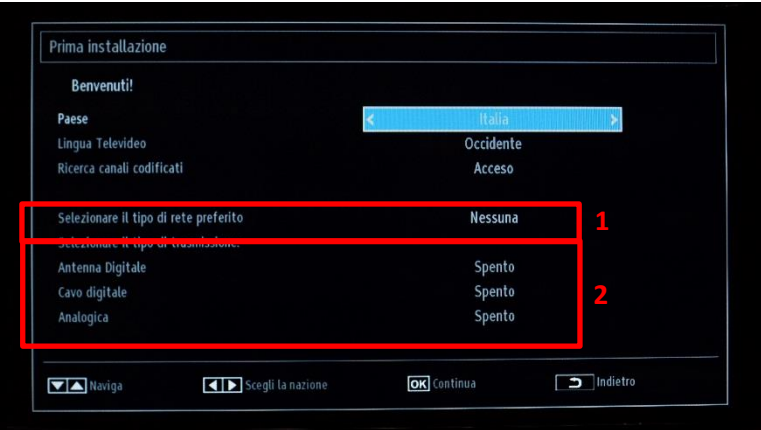

Il passaggio successivo consiste nella selezione della "Lingua Televideo", ad es. Occidente, Oriente, Cirillico, ecc.

"Ricerca canali codificati" può essere impostato su Acceso o Spento.

Un ulteriore passaggio consiste nel selezionare il tipo di ricerca canali TV che si desidera eseguire:

- Cavo digitale: verrà eseguita la ricerca dei soli canali DVB-C
- Antenna Digitale: verrà eseguita la ricerca dei soli canali DVB-T
- Analogica: verrà eseguita la ricerca dei soli canali analogici

#### **Installazione antenna digitale**

Se si seleziona l'opzione **ANTENNA** Digitale nella schermata *Tipo di ricerca*, verrà effettuata la ricerca di trasmissioni della televisione digitale terrestre (DVB-T).

*NOTA: per annullare l'operazione, premere il pulsante* "**MENU**"*.* 

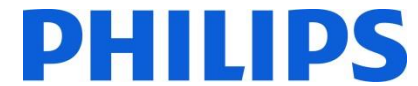

Dopo la memorizzazione di tutte le stazioni disponibili, verrà visualizzato sullo schermo l'elenco canali. Per ordinare i canali in base a LCN (\*), selezionare "Sì", quindi premere **OK**.

#### Premere il pulsante "**MENU**" per uscire dall'elenco canali e guardare i programmi TV.

*(\*) LCN indica il sistema Logical Channel Number, che organizza le trasmissioni disponibili in conformità con una sequenza di canali riconoscibile (se disponibile).*

#### **Installazione cavo digitale**

Per installare i canali DVB-C, selezionare l'opzione "Cavo digitale" e premere il tasto "OK" sul telecomando per continuare. Per continuare, selezionare "Sì" e premere "OK". Per annullare l'operazione, selezionare "No" e premere "OK".

#### **Installazione analogica**

Utilizzando questa opzione, il TV cercherà tutti i canali analogici disponibili e li includerà in un unico elenco.

Utilizzando Parte 1 "Selezionare il tipo di rete preferito" nella schermata qui sopra è possibile eseguire un'unica ricerca di tipi di rete: cavo digitale, antenna digitale o analogica.

Utilizzando Parte 2 "Selezionare il tipo di trasmissione" nella schermata qui sopra è possibile eseguire una combinazione di ricerche canali diverse: cavo digitale e/o antenna digitale e/o analogica.

*Nota: nella parte inferiore dello schermo verranno visualizzati i pulsanti utilizzabili per spostarsi e modificare le opzioni.*

Dopo avere impostato la ricerca canali, è possibile premere "OK" per passare alla fase successiva dell'installazione.

Se non si desidera installare alcun tipo di canale, si possono lasciare le impostazioni su "SPENTO/NESSUNA"

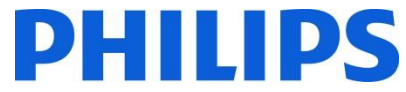

Selezionare sempre la "**Modalità Domestica**" e premere OK per continuare. Nella "Modalità Negozio" vengono visualizzati banner pubblicitari durante il funzionamento.

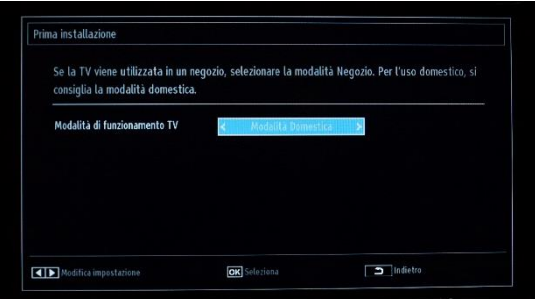

A seconda del paese potrebbe essere necessario anche impostare un codice PIN, che verrà utilizzato per bloccare i canali TV e le impostazioni.

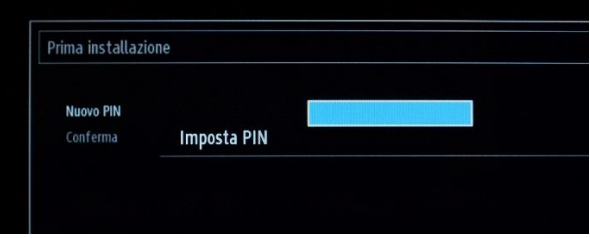

Quando si configurano le impostazioni locali, in alcuni casi è necessario specificare un codice PIN costituito da quattro cifre. Il codice PIN verrà richiesto nel caso in cui si desideri modificare le impostazioni sul TV. Il codice PIN selezionato non può essere 0000. Immettere un codice PIN e confermarlo ripetendo l'immissione. Premere il tasto OK per continuare. Se i due codici PIN corrispondono, il codice PIN verrà impostato.

Se in un secondo momento non si ricorda il codice PIN, si può utilizzare il PIN 4725.

#### **AVVISO:**

Quando viene richiesta l'immissione di un codice PIN per qualsiasi operazione di menu, utilizzare il codice PIN definito in precedenza durante la prima installazione.

Premere "OK" per passare alla schermata successiva, dove verrà chiesto se si desidera avviare una ricerca automatica dei canali.

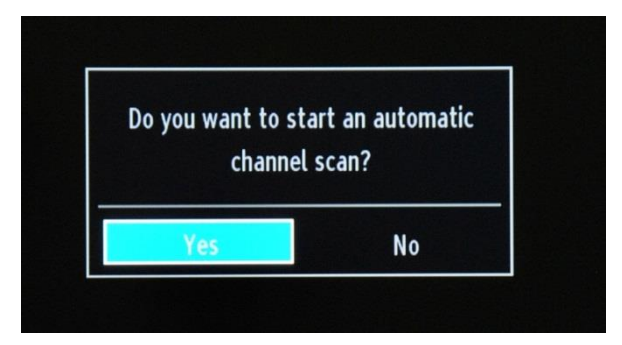

Selezionare "Yes (Sì)" e premere "OK" per continuare. Selezionare "No" se non si desidera installare alcun tipo di canale.

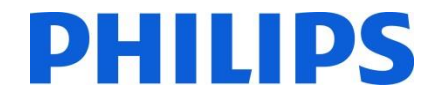

#### **Disponibile solo quando si seleziona "Prima installazione"**

In questa schermata è possibile selezionare gamme di frequenza. Per evidenziare una riga specifica, utilizzare i pulsanti "▼" o "▲". È possibile immettere la gamma di frequenza manualmente utilizzando i tasti numerici sul telecomando. Impostare la Frequenza iniziale e la Frequenza finale desiderata utilizzando i tasti numerici sul telecomando. Dopo questa operazione, è possibile impostare l'Intervallo di ricerca selezionando 8.000 KHz o 1.000 KHz.

Se si seleziona 1.000 KHz la ricerca richiederà più tempo, poiché il TV richiede il controllo di un maggior numero di frequenze. A seconda della selezione del paese al momento della prima installazione, un'opzione di intervallo di ricerca a 250 KHz potrebbe essere disponibile nella schermata Ricerca Network. Si noti che se si esegue la ricerca con l'opzione 250 KHz, il processo potrebbe richiedere più tempo.

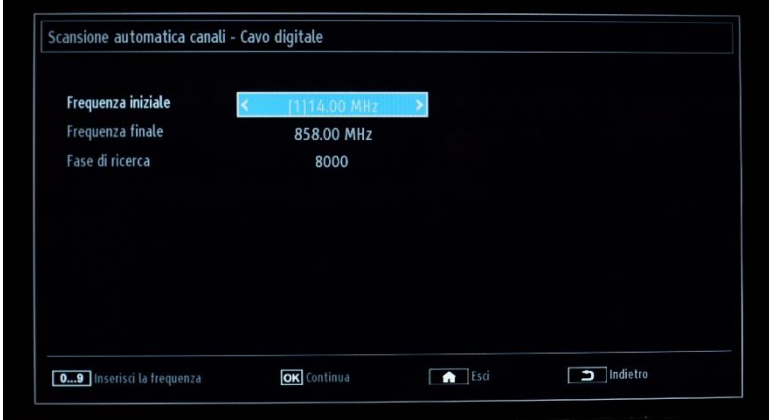

Premere "OK" per avviare il processo di installazione. Durante il processo la barra si riempirà progressivamente e verranno trovati canali da aggiungere all'elenco.

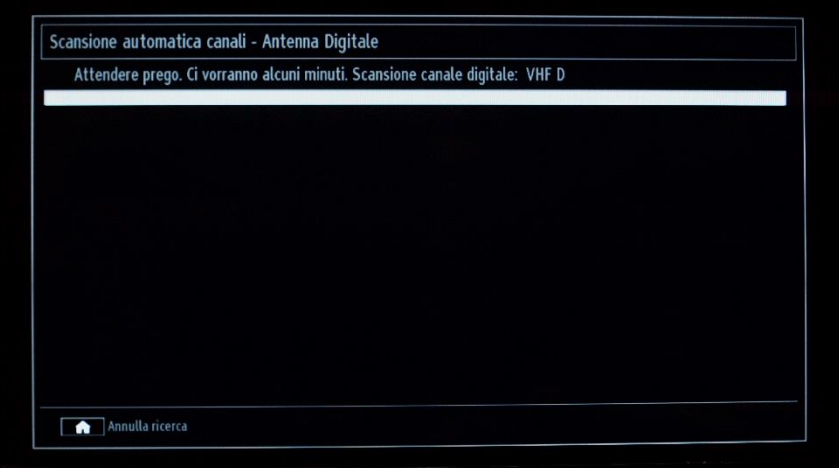

*Nota: se viene selezionata l'opzione Antenna Digitale e Cavo digitale (solo durante "Prima installazione"), una volta che la ricerca canali DVB-T è stata completata sarà necessario definire la frequenza iniziale, la frequenza finale e la fase di ricerca per i canali DVB-C. Se non si conoscono questi valori, utilizzare quelli predefiniti e premere "OK" per avviare la ricerca.* 

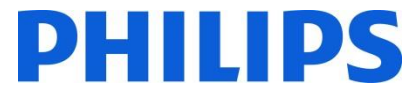

Al termine dell'installazione automatica dei canali, viene visualizzato un riepilogo simile a quello dell'immagine qui sotto.

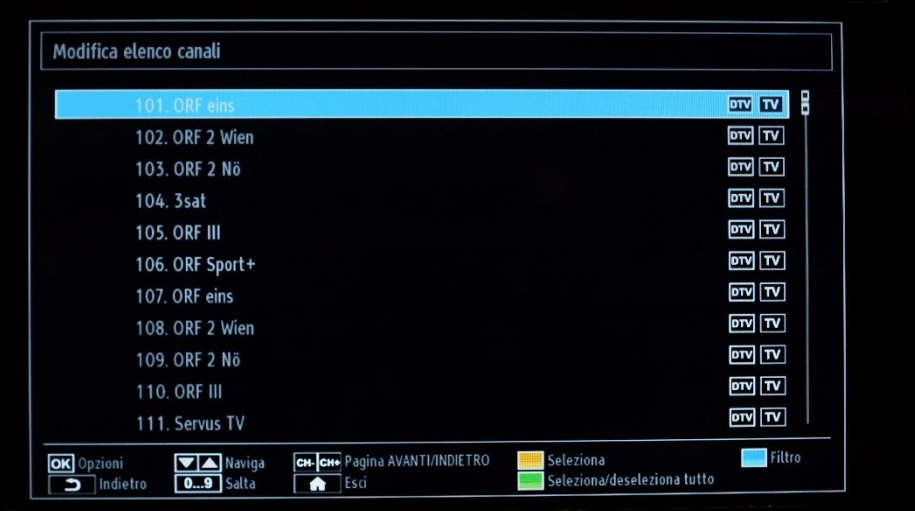

Qui è possibile spostare, modificare o bloccare i canali. La barra delle informazioni visualizzata nella parte inferiore dello schermo guida l'utente tra le opzioni che può utilizzare.

A questo punto è possibile premere il pulsante "MENU" per uscire dalla pagina di installazione oppure il pulsante "OK" per guardare i programmi televisivi. Se si preme il pulsante MENU verrà visualizzato il MENU con tutte le opzioni attive.

#### <span id="page-14-0"></span>**5. Immagine**

*Nota: questo menu potrebbe non essere disponibile a seconda delle impostazioni nel menu del Modo hotel.*

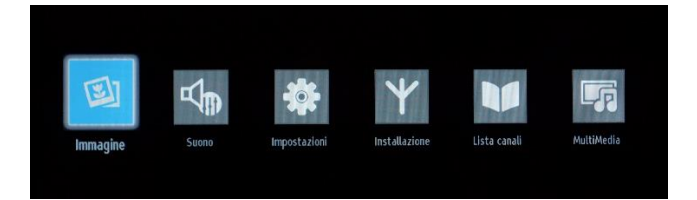

Effettuando l'accesso al sottomenu Immagine sullo schermo viene visualizzato il seguente menu:

## **DHILIDS**

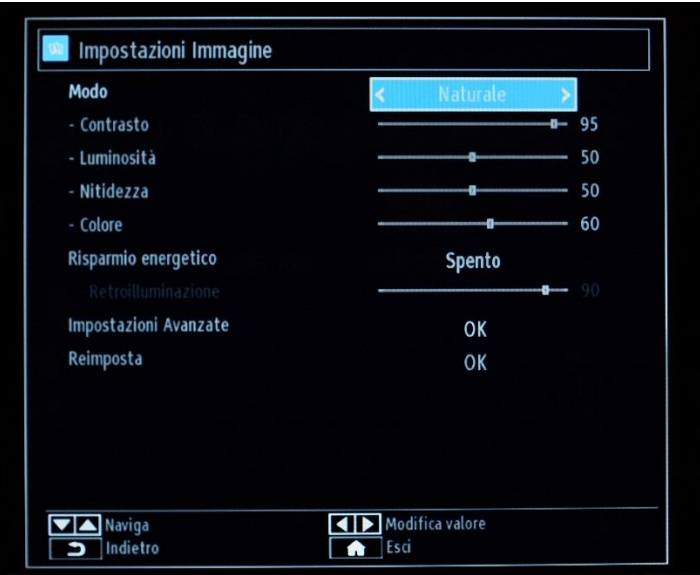

È possibile impostare una delle seguenti opzioni:

- **Modo:** è possibile impostare una delle seguenti opzioni: **Cinema, Game (Gioco), Sport, Dynamic (Dinamica) e Natural (Naturale)**.
- **Contrasto:** consente di impostare la differenza tra i valori più chiari e i valori più scuri dello schermo.
- **Luminosità:** consente di impostare il valore di luminosità dello schermo.
- **Nitidezza:** consente di impostare il valore di nitidezza degli oggetti visualizzati sullo schermo.
- **Colore:** consente di impostare il valore del colore e, in tal modo, di regolare i colori.
- **Risparmio energetico:** è possibile impostare una delle seguenti opzioni: **Off (Spento), Custom (Personalizzato), Auto (Automatico), Maximum (Massimo), Medium (Medio) e Minimum (Minimo).**
- **Retroilluminazione:** questa impostazione controlla il livello di retroilluminazione e può essere configurata in un intervallo da 0 a 100, a seconda delle impostazioni del MODO. La funzione di retroilluminazione non sarà disponibile se il MODO è impostato su **Cinema**, **Sport** e **Naturale**. La retroilluminazione non può essere attivata in VGA, in modalità MultiMedia o mentre la modalità immagine è impostata su Eco.
- **Impostazioni Avanzate:** premere "OK" per accedere alle opzioni avanzate per il menu Immagine.
- **Reimposta:** questa opzione consente di riportare le impostazioni dell'immagine ai valori predefiniti.

Se si preme il pulsante Return verrà visualizzato di nuovo il menu principale. Premere il pulsante MENU per uscire dal MENU.

#### <span id="page-15-0"></span>**6. Suono**

*Nota: questo menu potrebbe non essere disponibile a seconda delle impostazioni nel menu del Modo hotel.*

Le opzioni audio sono disponibili dal menu principale:

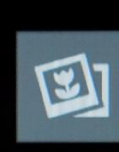

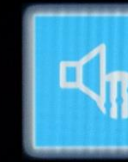

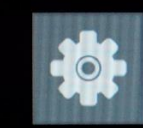

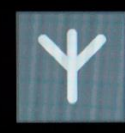

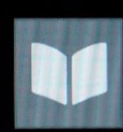

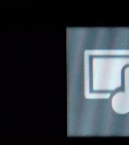

Immagine

**Suono** 

Impostazioni

Installazione

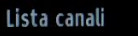

MultiMedia

## **PHILIPS**

Selezionare e premere "OK" per accedere al sottomenu:

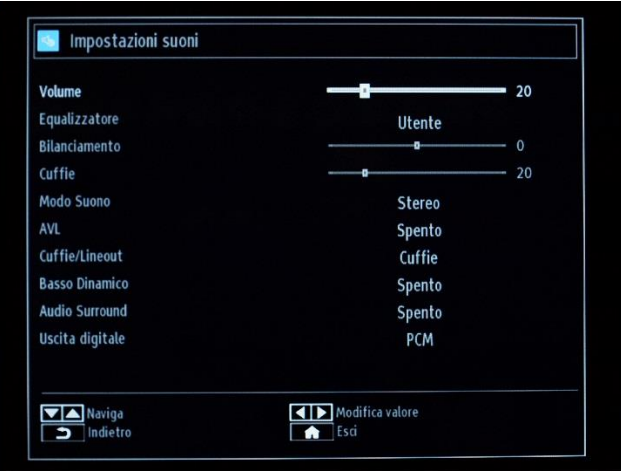

Sono disponibili le seguenti opzioni:

- **Volume:** consente di regolare il livello del volume.
- **Equalizzatore:** nel menu Equalizzatore, la preimpostazione può essere modificata scegliendo Music (Musica), Film, Speech (Voce), Flat (Suono puro), Classic (Classica) e User (Utente). Premere il pulsante "MENU" per tornare al menu precedente. Le impostazioni del menu dell'equalizzatore possono essere modificate manualmente solo quando la modalità equalizzatore è "User" (Utente).
- **Bilanciamento:** questa impostazione consente di regolare l'altoparlante sinistro o destro in modo da bilanciare il suono.
- Cuffie: consente di impostare il volume delle cuffie.
- **Modo Suono:** è possibile selezionare la modalità Mono, Stereo, Dual I (Duale I) o Dual II (Duale II) solo se il canale selezionato supporta tale modalità.
- **AVL:** la funzione Automatic Volume Limiting (AVL) consente di impostare l'audio in modo da ottenere un livello di uscita fisso dei vari programmi (ad esempio, i livelli del volume della pubblicità sono in genere più alti rispetto a quelli dei programmi).
- **Cuffie/Lineout:** permette di selezionare un livello audio variabile o costante per l'uscita delle cuffie. Se si seleziona Lineout, il volume delle cuffie non sarà regolabile.
- **Basso dinamico:** premere il pulsante "◀" or "▶" per attivare o disattivare i bassi dinamici.
- **Audio Surround:** si può impostare su Acceso o Spento.
- **Uscita digitale:** consente di impostare il tipo di uscita audio digitale.

Se si preme il pulsante Return verrà visualizzato di nuovo il menu principale. Premere il pulsante MENU per uscire dal MENU.

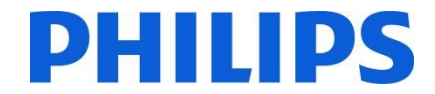

#### <span id="page-17-0"></span>**7. Impostazioni**

*Nota: questo menu potrebbe non essere disponibile a seconda delle impostazioni nel menu del Modo hotel.*

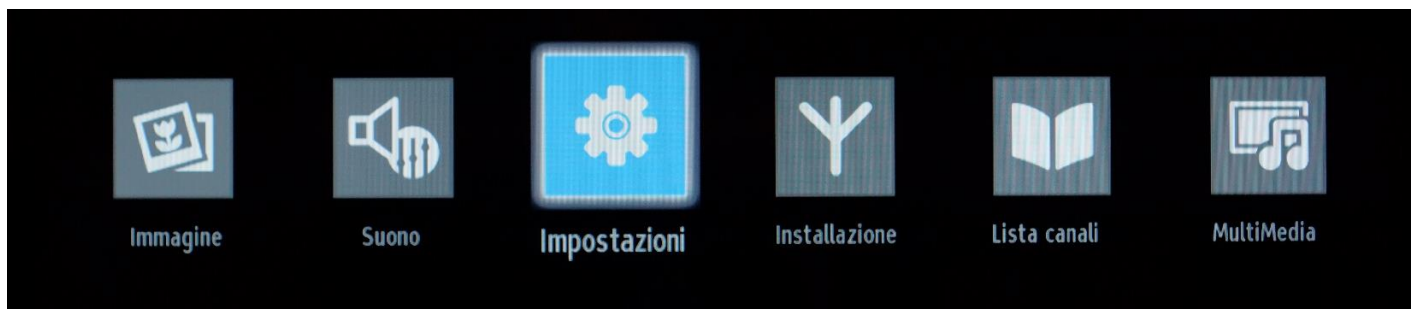

Per accedere al menu secondario, premere "OK" quando questo menu è evidenziato.

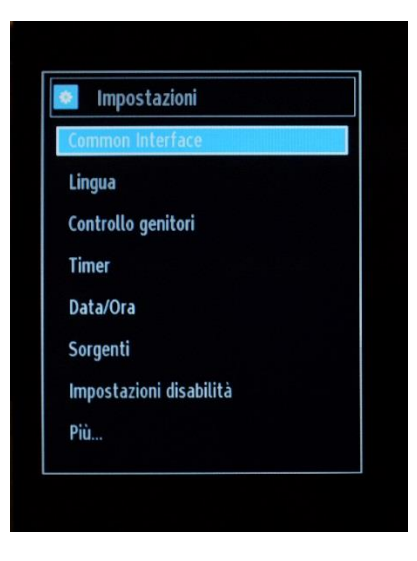

Sono disponibili le seguenti opzioni:

- **Common Interface:** controlla i moduli CAM (Conditional Access Module), se disponibili.
- Lingua: consente di configurare le impostazioni della lingua, che possono variare in base al paese selezionato. Sono disponibili le impostazioni preferite e quelle correnti.
- **Controllo genitori:** consente di configurare le impostazioni di controllo genitori, tra cui PIN code (Codice PIN), Menu lock (Blocco del menu), Maturity Lock (Blocco genitori) e Child Lock (Blocco bambini).
- **Timer:** consente di impostare i timer per i programmi selezionati. Consente, inoltre, di impostare lo spegnimento automatico per spegnere il TV dopo un determinato periodo di tempo, e la sveglia.
- **Data/Ora:** consente di impostare la data e l'ora.

Nota:\* il TV riceve il segnale orario mediante la trasmissione. L'ora corretta sarà disponibile nelle impostazioni Data/Ora e le informazioni sull'ora sono fornite nella trasmissione. Se il TV non è in alcuna modalità canale, è possibile modificare le impostazioni Data/Ora. Se invece è presente un canale preimpostato, è possibile modificare solo Time Settings Mode (Modalità impostazioni ora) e se tale modalità è impostata su Manual (Manuale), l'opzione Time Zone (Fuso orario) verrà attivata.

\* Se il TV passa alla modalità standby e successivamente viene riacceso e non è disponibile alcuna trasmissione, le informazioni sull'ora non verranno aggiornate. Se invece è disponibile una trasmissione, le informazioni sull'ora verranno acquisite tramite la trasmissione. In altre parole, le informazioni sull'ora saranno disponibili in base alle seguenti priorità: la ricerca delle informazioni sull'ora viene prima eseguita nella trasmissione, quindi nelle preferenze dell'utente e infine nel televideo. Nel menu Professionale, è inoltre possibile selezionare un canale dal quale sincronizzare l'ora della sveglia.

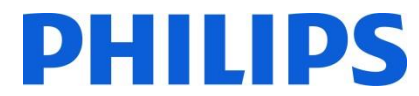

- Sorgenti: consente di attivare o disattivare le opzioni sorgente selezionate.
- **Impostazioni disabilità**: consente di configurare le opzioni "Hard Of Hearing" (Ipoudenti) e "Audio Description" (Descrizione audio) (indica un'ulteriore traccia narrativa per i non vedenti e gli ipovedenti che utilizzano media visivi, tra cui programmi TV e film).
- Più: selezionando "Più" si accede a un ulteriore menu:

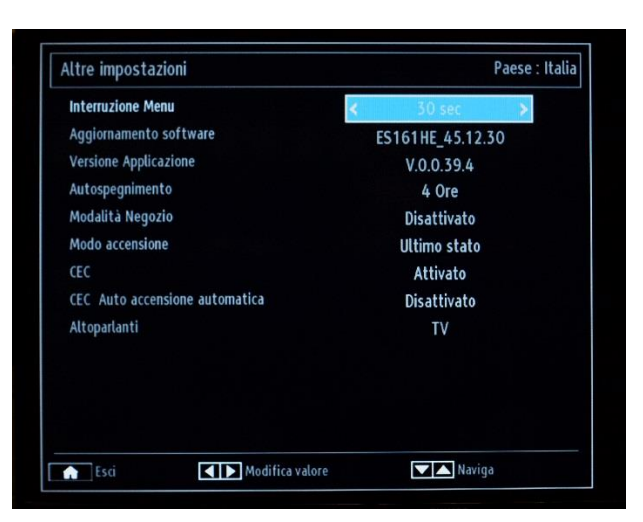

**Interruzione Menu:** indica la quantità di tempo di visualizzazione del menu e può avere valori diversi: OFF (Spento), 15 sec, 30 sec e 60 sec.

**Aggiornamento software:** premere "OK" per accedere al menu da dove è possibile attivare la ricerca automatica o avviare un aggiornamento manuale.

*Nota: se la ricerca automatica nel menu Opzioni di aggiornamento è attivata, il TV si attiva alle ore 03:00 ed esegue la ricerca di canali di trasmissione per verificare la disponibilità di aggiornamenti software. Se viene trovato e scaricato nuovo software, all'accensione successiva il TV si avvia con una nuova versione software. In un hotel è consigliabile disattivare questa opzione per motivi di sicurezza.* 

**Versione Applicazione:** indica la versione software utilizzata inizialmente per la certificazione.

**Autospegnimento:** è possibile impostare il valore di timeout della funzione di spegnimento automatico. Al termine del timeout, il TV si spegnerà se non è stato utilizzato per il tempo selezionato.

*Nota: la funzione di autospegnimento è prevista da una normativa UE per la riduzione del consumo energetico.*

**Modalità Negozio:** vengono visualizzati banner pubblicitari durante il normale funzionamento del TV. È una funzione concepita esclusivamente per i negozi.

**Modo accensione:** definisce il comportamento del TV in caso di mancanza di corrente.

Ultimo stato: al ripristino della corrente il TV torna all'ultimo stato prima dell'interruzione dell'alimentazione.

Standby: al ripristino della corrente il TV entra in modalità standby. Questa è l'impostazione consigliata.

**CEC:** consente di impostare il controllo CEC dell'HDMI su **Attivato** o **Disattivato**.

**CEC Auto accensione automatica:** consente di impostare l'accensione automatica del controllo CEC dell'HDMI su **Attivato** o **Disattivato**.

**Altoparlanti:** consente di selezionare la riproduzione audio mediante **TV** o **Amplificatore** (tramite HDMI ARC).

**Quick Standby (Standby veloce):** consente di impostare la modalità quick standby su Attivato o Disattivato. *Nota: la modalità quick standby è disattivata nelle impostazioni predefinite per ridurre il consumo energetico.*

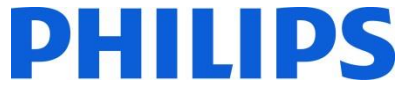

#### **Menu Installazione: include tutte le opzioni relative all'installazione dei canali.**

*Nota: questo menu non è visibile quando il Modo hotel è attivato.*

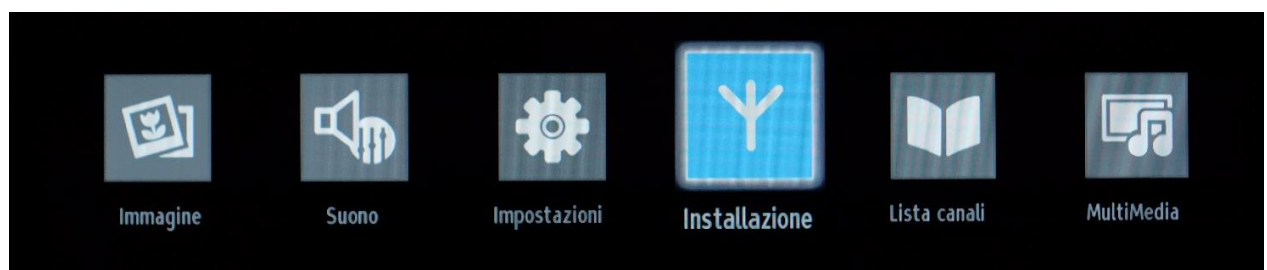

Il menu include opzioni per l'installazione automatica e manuale dei canali, la ricerca di rete e la sintonizzazione analogica per una migliore ricezione dei canali TV analogici. L'opzione Prima installazione eliminerà i canali TV e imposterà tutti i valori predefiniti delle impostazioni, ad eccezione di quelli del Menu TV hotel.

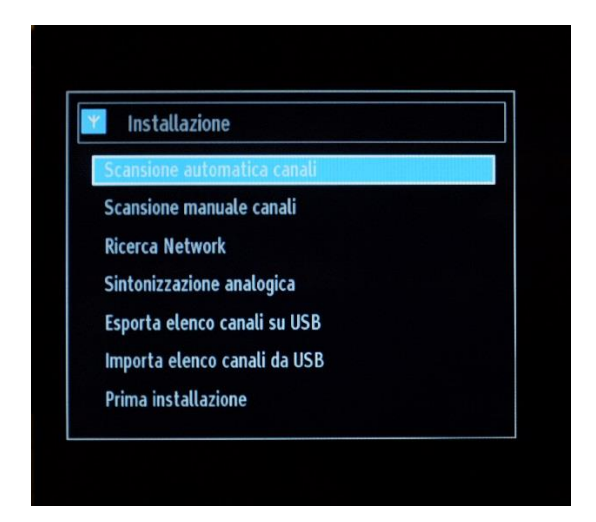

**Scansione automatica canali:** consente di visualizzare le opzioni di sintonizzazione automatica.

**Antenna digitale:** cerca e memorizza i canali DVB-T digitali.

**Cavo digitale:** cerca e memorizza i canali DVB-C via cavo.

**Analogica:** cerca e memorizza i canali analogici.

*Nota: utilizzando una qualsiasi di queste opzioni il piano dei canali corrente verrà eliminato. Se si desidera effettuare questa operazione, selezionare "Sì" e premere "OK".* 

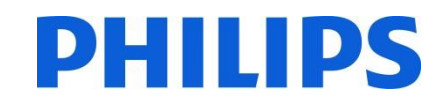

**Scansione manuale canali:** questa funzione può essere utilizzata solo per l'immissione diretta della trasmissione.

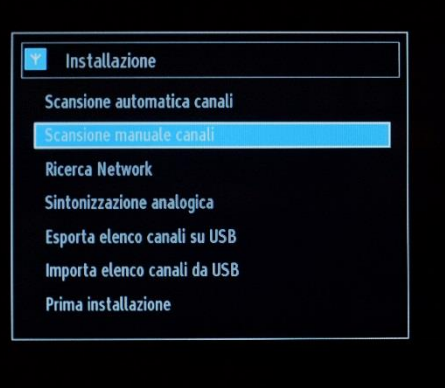

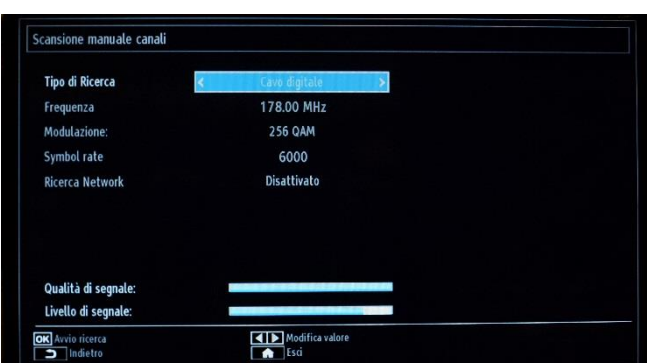

**Tipo di Ricerca:** consente di selezionare il tipo di canale da installare (Cavo digitale, Antenna digitale e Analogica).

**Frequenza:** consente di immettere la frequenza.

**Modulazione:** consente di selezionare il tipo di modulazione.

**Ricerca Network:** consente di attivare o disattivare la ricerca canali.

**Qualità di segnale e Livello di segnale:**

queste due opzioni consentono di visualizzare la qualità e il livello del segnale ricevuto sulla frequenza indicata sopra.

**Ricerca Network:** consente di eseguire la ricerca canali collegati nel sistema di trasmissione.

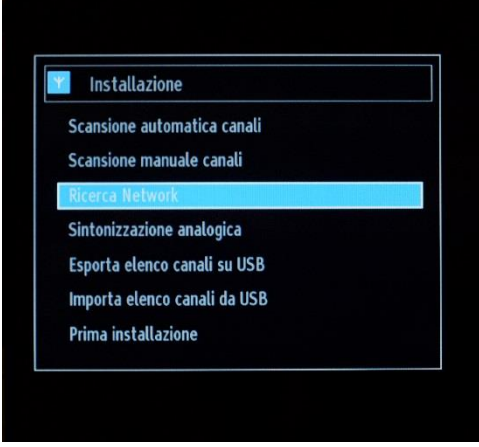

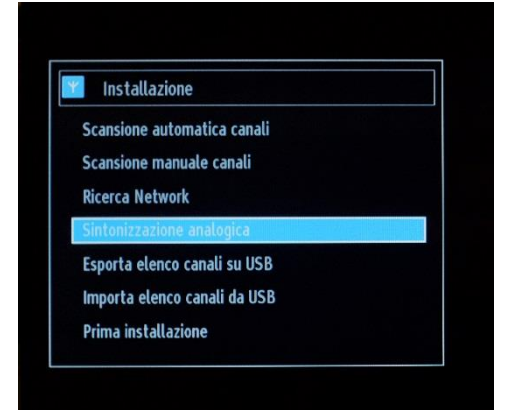

**Sintonizzazione analogica:** è possibile utilizzare questa funzione per sintonizzare in modo ottimale i canali analogici. La funzione non è disponibile se non sono memorizzati canali analogici.

**Esporta elenco canali su USB:** consente di collegare un dispositivo USB alla porta USB del TV. Premendo il pulsante OK sul telecomando, un file XML verrà copiato nel dispositivo USB. È possibile gestire questo file XML utilizzando l'editor dei canali (consultare l'Appendice 1).

**Importa elenco canali da USB:** consente di importare un file XML (preparato) dal dispositivo USB.

**Prima installazione**: consente di eliminare tutti i canali e le impostazioni memorizzate, di **ripristinare le impostazioni predefinite del TV** e di avviare la prima installazione. Per ulteriori informazioni su questa procedura, attenersi alle istruzioni contenute nella sezione Installazione iniziale.

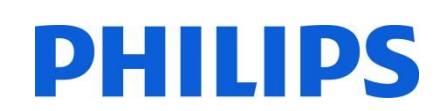

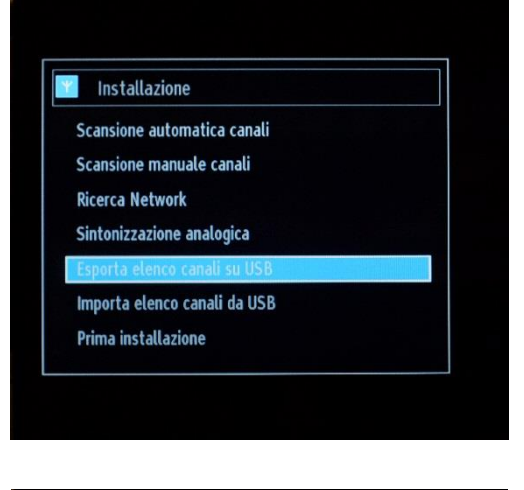

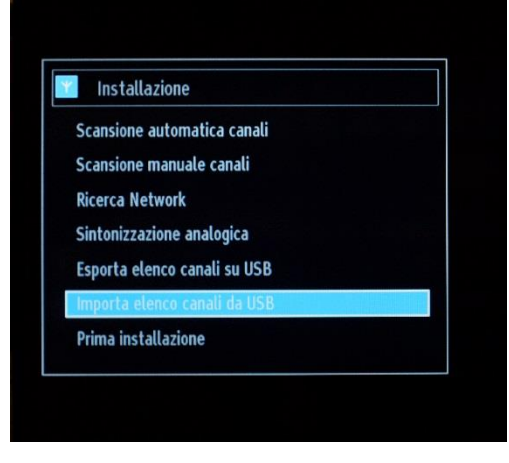

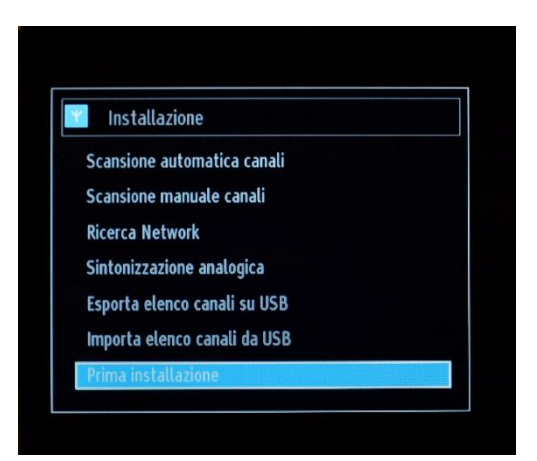

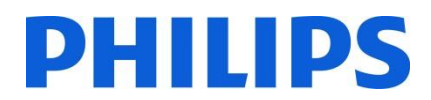

#### <span id="page-22-0"></span>**8. Lista canali**

*Nota: questo menu non è visibile quando il Modo hotel è attivato.*

Per le opzioni relative ai canali, ad esempio le opzioni di aggiunta/rimozione, modifica nome, blocco/sblocco o spostamento, è necessario accedere al menu dall'immagine riportata di seguito. È possibile eseguire la gestione dei canali anche utilizzando l'editor dei canali per PC. Consultare l'Appendice 1 per informazioni sull'installazione e sull'utilizzo dell'editor dei canali.

Premere "OK" per accedere al sottomenu.

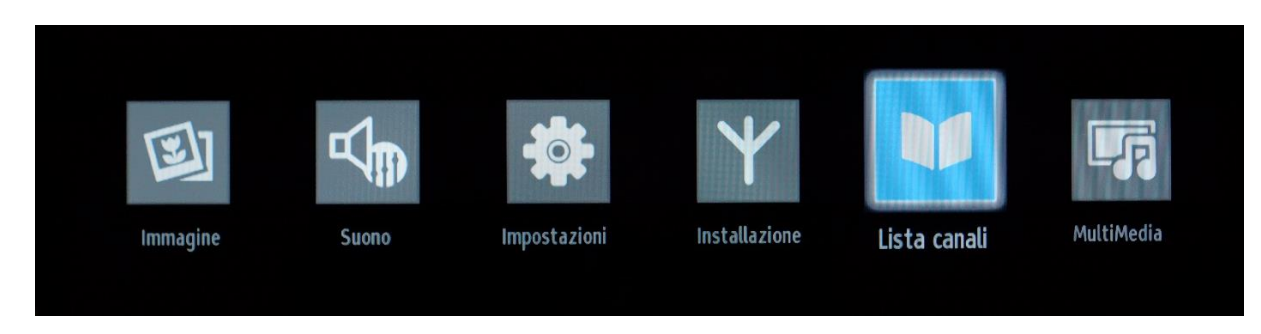

*Nota: se il menu riportato di seguito non è disponibile, disattivare il Modo hotel.* 

#### **Modifica elenco canali:**

Verrà visualizzato l'elenco canali con tutti i canali TV installati.

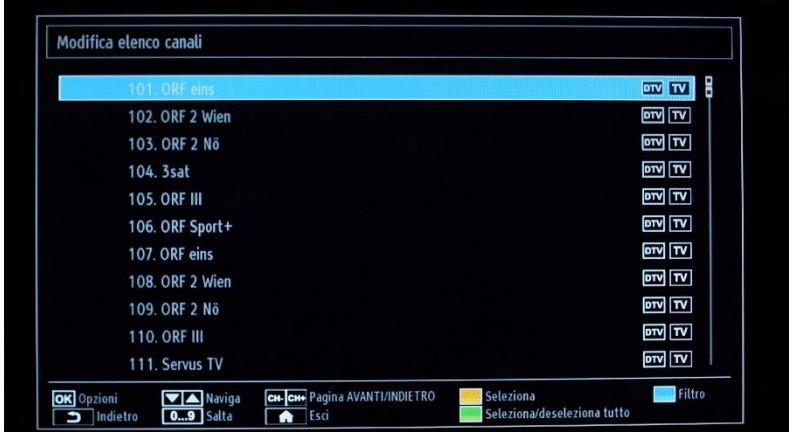

Con i tasti cursore su/giù è possibile selezionare il canale e con i tasti cursore sinistro/destro è possibile selezionare la funzione che verrà utilizzata per tale canale.

Per spostare un canale TV nell'elenco è necessario effettuare un'operazione simile. Selezionare il canale TV con i tasti cursore su/giù, quindi premere "OK". Verrà visualizzata una nuova finestra in cui è necessario selezionare il passaggio successivo.

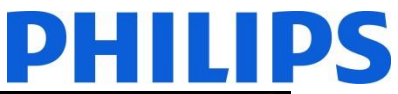

**Guarda:** visualizza il canale attualmente selezionato tra quelli presenti nell'elenco canali.

**Sposta:** apre una nuova finestra dove immettere un nuovo numero del canale.

**Modifica:** apre una nuova finestra dove modificare il nome del canale.

**Blocca/sblocca:** apre una nuova finestra dove bloccare o sbloccare il canale attualmente selezionato dall'elenco canali. Occorre immette un PIN di 4 cifre.

**Aggiungi/rimuovi Preferiti:** apre una nuova finestra dove è possibile creare 4 diversi elenchi di Preferiti.

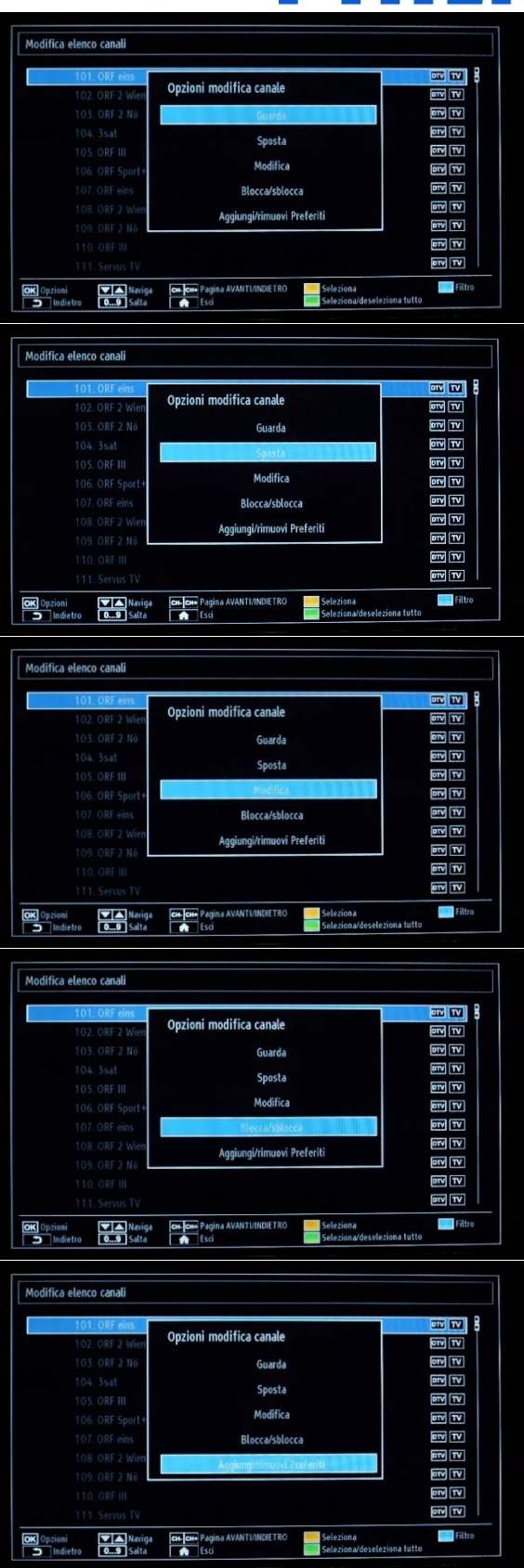

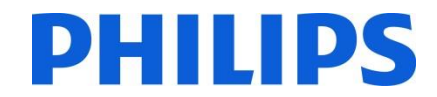

#### <span id="page-24-0"></span>**9. MultiMedia**

*Nota: questo menu potrebbe non essere disponibile a seconda delle impostazioni nel menu del Modo hotel.*

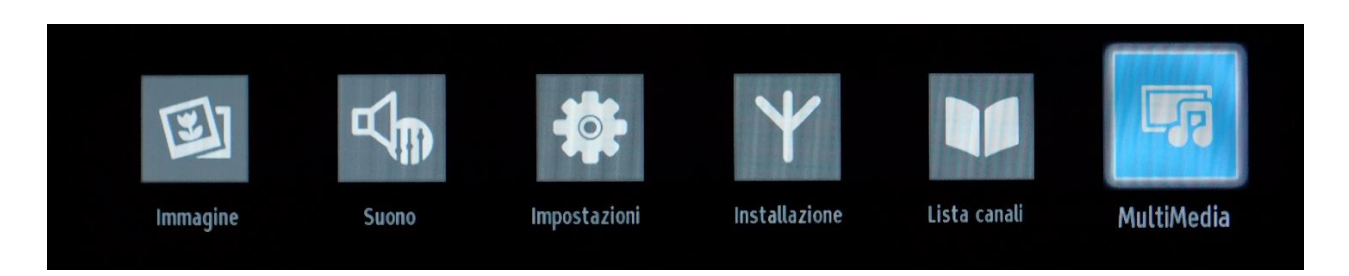

È possibile riprodurre foto, musica e film memorizzati su un'unità USB collegandola al TV. L'unità USB deve essere collegata all'ingresso USB posto sul lato del televisore. Il TV leggerà il contenuto dell'unità USB e offrirà un'opzione per sfogliare i file. Nell'impostazione MultiMedia sono disponibili le seguenti categorie: Video, Foto, Musica, Tutto e Impostazioni.

I file riproducibili dal TV verranno inclusi in una di queste categorie. I file che non sono disponibili in nessuna delle categorie non sono supportati dal TV.

È possibile impostare le preferenze di MultiMedia dal menu Impostazioni.

Il menu "Impostazioni" di MultiMedia comprende:

View style (Stile di visualizzazione): consente di selezionare "Flat" (Tutti) o "Folder" (Cartella).

Se si seleziona "Flat" (Tutti): lo stile di visualizzazione Flat (Tutti) visualizza tutti i file presenti nel dispositivo rimovibile.

Se si seleziona "Folder" (Cartella): lo stile di visualizzazione Folder (Cartella) visualizza i file presenti nella cartella selezionata.

Intervallo presentazione : consente di selezionare la velocità della presentazione aumentando o diminuendo in blocchi di 5 sec. (max. 30 sec.) la durata dell'intervallo tra un'immagine e l'altra

Show Subtitle (Mostra sottotitoli): consente di impostare su Attivato o Disattivato l'opzione sottotitoli

Riproduzione automatica: consente di attivare o disattivare l'opzione USB Auto Play (Riproduzione automatica del dispositivo USB).

Lingua sottotitoli: consente di selezionare la lingua dei sottotitoli.

Subtitle position (Posizione sottotitoli): consente di impostare su "Up" (Alto) o "Down"(Basso) la posizione dei sottotitoli.

Subtitle Font Size (Dimensione carattere sottotitoli): consente di impostare la dimensione dei caratteri dei sottotitoli.

*IMPORTANTE! Eseguire il back up dei file prima di collegare il dispositivo al TV. Il produttore non si assume alcuna responsabilità in caso di danneggiamento di file o perdita di dati. Alcuni tipi di dispositivi USB, ad esempio lettori MP3, Memory stick o hard disk USB, potrebbero non essere compatibili con questo TV.*

# **PHILIPS**

#### <span id="page-25-0"></span>**10. Impostazioni professionali**

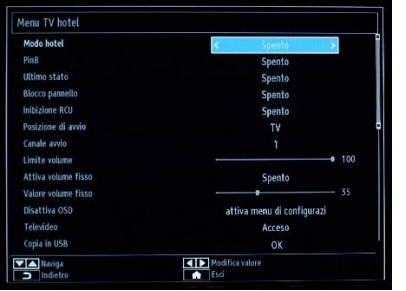

#### **[Modo hotel]**

Consente di attivare o disattivare le funzioni del Menu TV hotel.

*Nota: quando questa funzione è attivata, il TV si atterrà alle impostazioni delle funzioni configurate. Se il Modo hotel è disattivato, nessuna delle impostazioni del menu sarà attiva.* 

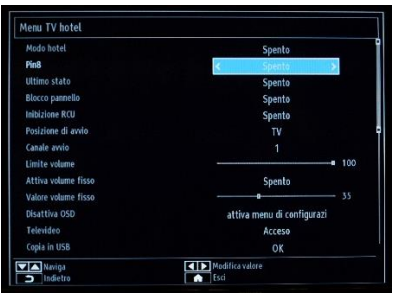

#### **[Pin8]**

Consente di attivare o disattivare la funzione SCART automatica.

Nota: questa funzione consente a un dispositivo SCART connesso di accendere o spegnere il TV.

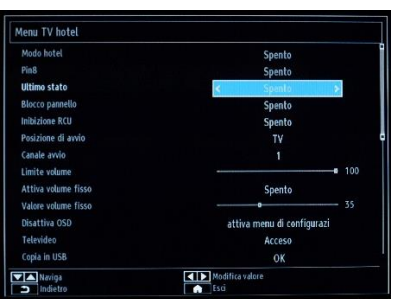

#### **[Ultimo stato]**

Questa funzione consente al TV di ricordare l'ultima configurazione utilizzata e di ripristinarla all'accensione successiva. Diversamente, vengono utilizzate le impostazioni predefinite.

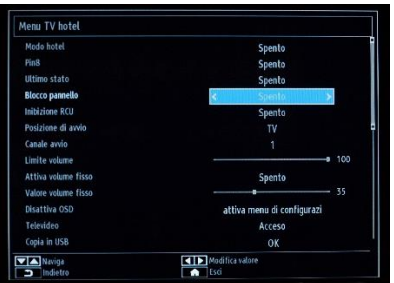

#### **[Blocco pannello]**

Consente di attivare o disattivare la funzionalità del pulsante TV dei controlli laterali.

Selezionare [Acceso] per bloccare il pulsante TV dei controlli laterali. Selezionare [Spento] per sbloccare il pulsante TV dei controlli laterali.

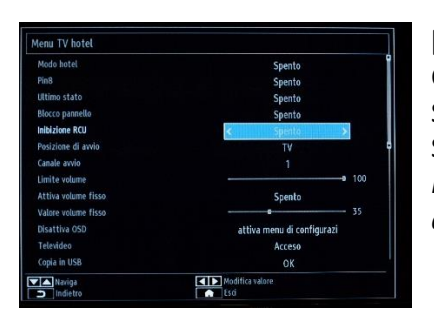

#### **[Inibizione RCU]**

Consente di attivare o disattivare la funzionalità del telecomando. Selezionare [On] per bloccare tutti i comandi del telecomando. Selezionare [Spento] per attivare tutti i comandi del telecomando. *Nota: il tasto "Home/Menu" del telecomando di manutenzione giallo continuerà a garantire l'accesso al Menu TV hotel.*

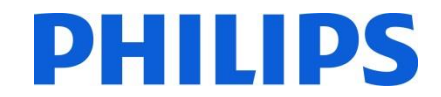

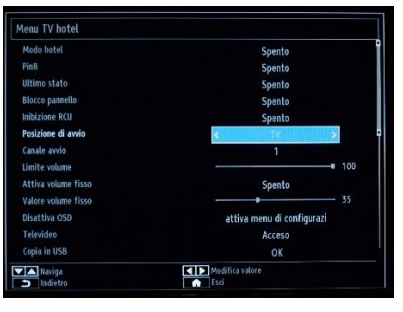

#### **[Posizione di avvio]**

Selezionare il programma/l'origine di avvio quando il TV viene acceso tramite il tasto di accensione o i tasti numerici.

- Auto: il TV si attiva visualizzando l'ultimo canale/l'ultima origine utilizzata.
- TV: il televisore si attiva con il canale specificato nel campo Canale avvio.
- SCART/Side AV/HDMI1/YPbPr/VGA\_PC.

#### **[Canale avvio]**

Consente di selezionare il canale di avvio.

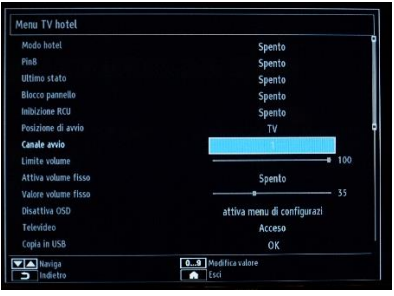

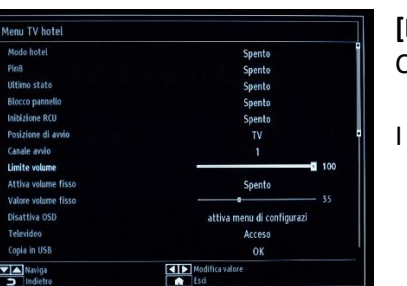

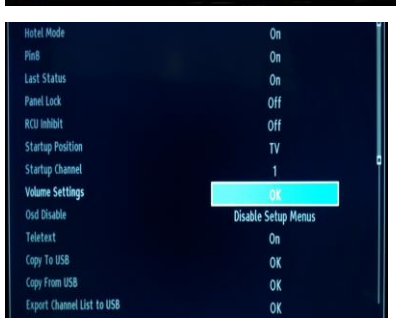

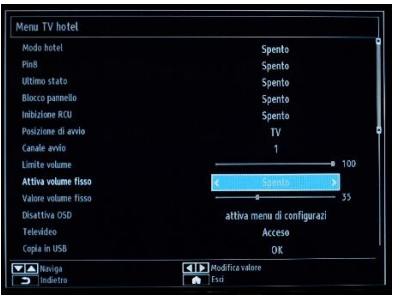

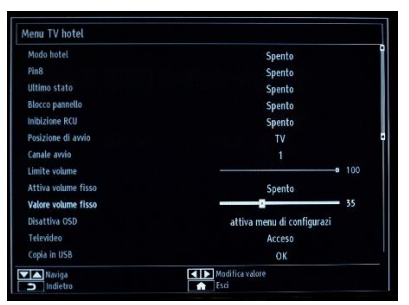

#### **[Limite volume] solo xxHFL2839**

Consente di impostare il livello del volume massimo.

I valori selezionabili sono inclusi tra 0 e 100.

#### **[Volume Settings (Impostazioni volume)] solo xxHFL2849 e 65HFL2859 & xxHFL2869 & xxHFL2879**

Funzione che imposta differenti livelli di volume per:

- 
- Attiva volume all'accensione
- 
- Attiva volume fisso
- Valore volume fisso

#### **[Attiva volume fisso] solo xxHFL2839**

Consente di impostare il volume su un livello fisso definito. Il volume viene fissato sul livello definito nell'opzione Valore volume fisso.

#### **[Valore volume fisso] solo xxHFL2839**

Consente di impostare il valore del volume fisso. I valori selezionabili sono inclusi tra 0 e 100.

- 
- Limite volume  $\qquad \qquad -$  Limite volume (cuffie)
- Valore volume all'accensione Valore volume all'accensione (cuffie)

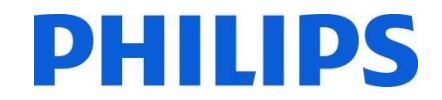

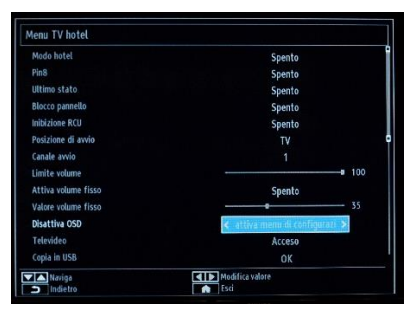

#### **[Disattiva OSD]**

Consente di nascondere le voci di menu quando si preme il tasto MENU del telecomando.

• Disable All Menus (Disattiva tutti i menu): tutte le icone di menu vengono nascoste.

• Disable Setup Menus (Disattiva menu di configurazione): vengono visualizzare le icone dei menu Immagine, Suono, Impostazioni e MultiMedia.

*Quando il [Modo hotel] è disattivato, verranno visualizzate tutte le voci di menu del TV (Immagine, Suono, Impostazioni, Installazione, Lista canali e MultiMedia). Se Disattivazione OSD è impostata su Disattiva tutti i menu, le informazioni EPG non verranno visualizzate.* 

#### **[Televideo]**

Consente di nascondere la visualizzazione del televideo.

- Acceso: consente di attivare la visualizzazione del televideo.
- Spento: consente di nascondere il televideo.

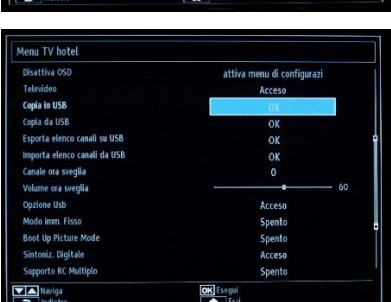

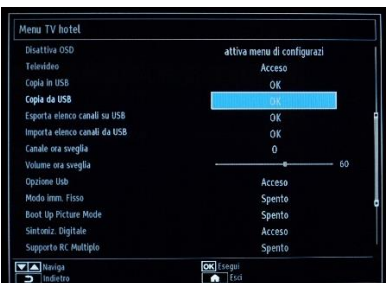

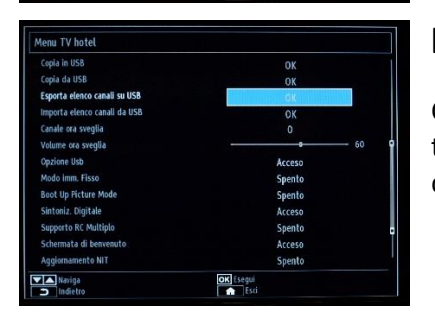

#### **[Copia in USB]**

Consente di copiare le impostazioni di configurazione e di canale. Premere "OK" per copiare le impostazioni in un dispositivo USB connesso al connettore USB laterale.

*Nota: le impostazioni saranno archiviate nella directory: VES16xHE\_CLONE00001 (consultare il capitolo 12)*

#### **[Copia da USB]**

Consente di copiare le impostazioni di configurazione e di canale da un dispositivo USB. Selezionare "OK" per copiare le impostazioni da un dispositivo USB.

#### **[Esporta elenco canali su USB]**

Collegare un dispositivo USB alla porta USB del TV. Premendo il pulsante OK sul telecomando, un file XML verrà copiato nel dispositivo USB. È possibile gestire questo file XML utilizzando l'editor dei canali (consultare l'Appendice 1)

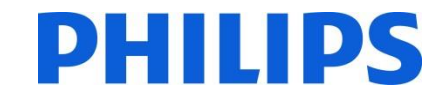

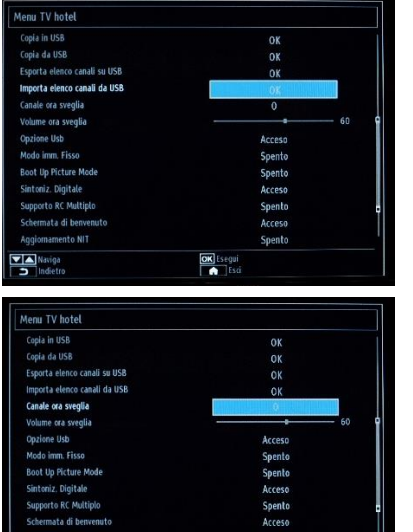

#### **[Importa elenco canali da USB]**

Collegare un dispositivo USB alla porta USB del TV. Premendo il pulsante OK sul telecomando, un file XML verrà copiato nel dispositivo USB. È possibile gestire questo file XML utilizzando l'editor dei canali (consultare l'Appendice 1)

#### **[Canale ora sveglia]**

Questa funzione consente di selezionare il canale dal quale ottenere l'ora di riferimento per la sincronizzazione della sveglia.

• Utilizzare i tasti numerici sul telecomando per compilare il campo di inserimento.

*Dopo avere nascosto i menu, non è possibile impostare tutti i timer e tutti gli eventi.* 

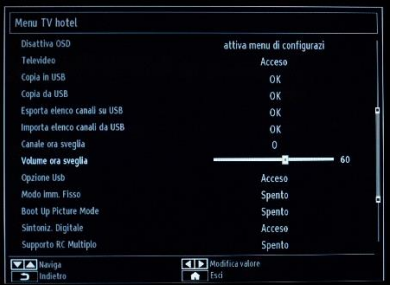

#### **[Volume ora sveglia]**

Consente di impostare il livello del volume all'attivazione del TV. I valori selezionabili sono inclusi tra 0 e 100.

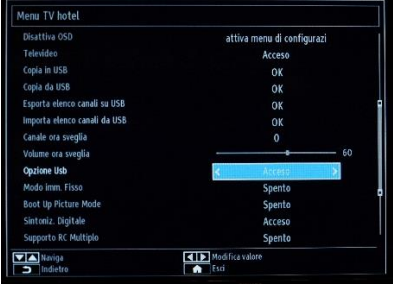

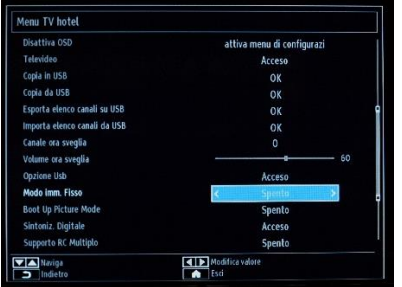

#### **[Opzione Usb]**

Consente di rilevare se un dispositivo USB è connesso.

- **Acceso:** consente di attivare il rilevamento del dispositivo USB.
- **Spento:** consente di disattivare il rilevamento del dispositivo USB.
- **5 V**: imposta l'erogazione di soli 5 V per la ricarica.

*Quando è impostato su [Spento], l'icona MultiMedia verrà visualizzata ma non può essere attivata.*

#### **[Modo imm. Fisso]**

Consente di nascondere l'icona del menu Immagine.

- Spento: l'icona del menu Immagine viene visualizzata tra tutti i menu.
- Acceso: l'icona del menu Immagine viene nascosta.

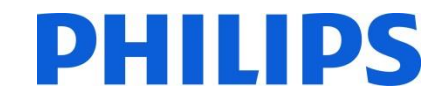

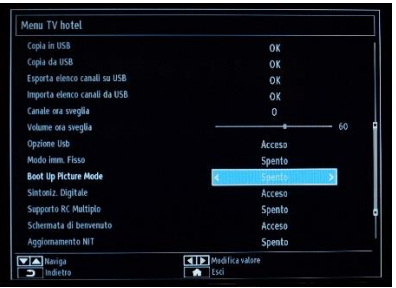

## nu TV hote  $0.060$ Spento  $\frac{1}{\sqrt{2}}$

# **AD**

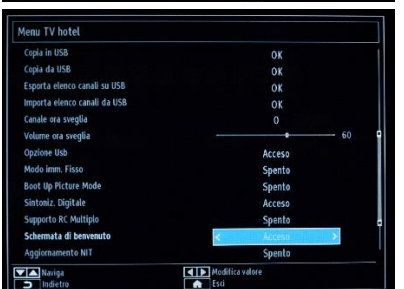

# 靊

## nu TV hote  $\frac{1}{2}$ 黑

#### **[Boot Up Picture Mode]**

Si tratta dell'impostazione dell'immagine caricata all'avvio. È modificabile in base alle preferenze dell'utente tra varie preimpostazioni: Spento, Dinamica, Naturale, Cinema, Gioco, Sport.

#### **[Sintoniz. Digitale]**

- Spento: sono disponibili solo i canali analogici.
- Acceso: sono disponibili anche i canali digitali insieme a quelli analogici.

#### **[Supporto RC Multiplo]**

Consente di attivare telecomandi multipli.

- Spento: la funzione è disattivata.
- Acceso: la funzione è attivata e mostra il telecomando impostato. *Nota: consultare il capitolo 13 per ulteriori informazioni*

#### **[Schermata di benvenuto]**

Consente di visualizzare una schermata di benvenuto all'accensione.

- Acceso: la schermata di benvenuto viene visualizzata.
- Spento: la schermata di benvenuto viene nascosta.
- *Nota: consultare il capitolo 11 per ulteriori informazioni*

#### **[Aggiornamento NIT]**

Se attivata, questa opzione consente l'aggiornamento automatico delle informazioni del sistema LCN. L'opzione è disponibile solo per i paesi scandinavi.

L'opzione consigliata è quella di disattivare la tabella NIT.

#### **[EPG Attiva/Disattiva]**

Abilitando questa opzione, la funzione EPG sarà disponibile quando il Modo TV hotel è attivo.

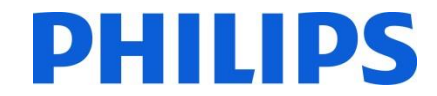

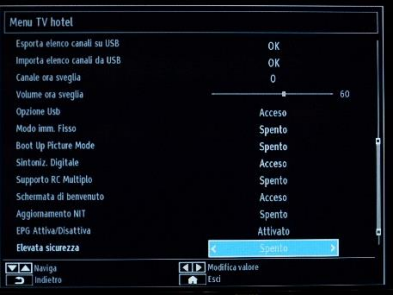

#### **[Elevata sicurezza]**

Se questa opzione viene impostata su Acceso, sarà possibile accedere al Menu TV hotel solo utilizzando il telecomando principale Philips.

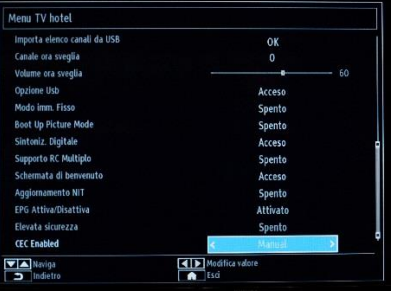

#### **[CEC Enabled]**

Consente di gestire il comportamento della funzione CEC. OFF (Spento): la funzione CEC è disattivata. ON (Acceso): il TV cede automaticamente il controllo al dispositivo che invia il comando. Manual (Manuale): la funzione CEC è attivata, ma il TV non cede

#### **[Reimposta su valori predefiniti]**

automaticamente il controllo.

Evidenziare questa opzione e premere il pulsante "OK" sul telecomando per reimpostare i valori predefiniti delle impostazioni del TV.

Nota: l'operazione verrà applicata solo alle opzioni del Menu TV hotel. I canali TV non verranno eliminati.

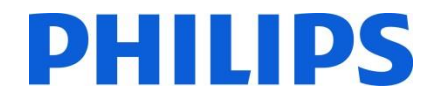

#### <span id="page-31-0"></span>**11. Logo di benvenuto**

Dopo avere configurato e impostato questa funzione, l'immagine di benvenuto verrà visualizzata entro 14 secondi dall'accensione. Questa pagina resterà visualizzata fino a quando si preme un tasto del telecomando.

#### **Caricamento del logo di benvenuto**

#### 2 possibilità:

#### **1.: Logo di benvenuto + file clone**

- 1. Creare un file di immagine .png delle dimensioni di 960 x 540.png (1920 x 1080.png : solo per 65HFL2859/ 1280 x 720.png: solo per xxHFL2879) con il logo. Seguire le seguenti indicazioni:
	- Le dimensioni massime del logo di benvenuto non devono superare i 512 KB. *(per xxHFL2869)* Le dimensioni massime del logo di benvenuto non devono superare i 1024 KB. *(per xxHFL2839/2849/2859)* Le dimensioni massime del logo di benvenuto non devono superare i 2048 KB. *(per xxHFL2879)* Utilizzare sempre una profondità del colore a 16 bit.
- 2. Nome del file: hotel wel.png (il nome del file fa distinzione tra maiuscole e minuscole).
- 3. Creare o copiare una cartella denominata "VES161HE\_CLONE00001\" sulla chiave USB. (*per xxHFL2839*) Creare o copiare una cartella denominata "VES162HE\_CLONE00001\" sulla chiave USB. (*per xxHFL2849*) Creare o copiare una cartella denominata "VES163HE\_CLONE00001\" sulla chiave USB. (*per xxHFL2859*) Creare o copiare una cartella denominata "VES171HE\_CLONE00001\" sulla chiave USB. (*per xxHFL2869*) Creare o copiare una cartella denominata "VES172HE\_CLONE00001\" sulla chiave USB. (*per xxHFL2879*)
- 4. Salvare il file di immagine "hotel\_wel.png" nella cartella "VES161HE\_CLONE00001\" sulla chiave USB. (*per xxHFL2839*)

Salvare il file di immagine "hotel\_wel.png" nella cartella "VES162HE\_CLONE00001\" sulla chiave USB. (*per xxHFL2849*)

Salvare il file di immagine "hotel\_wel.png" nella cartella "VES163HE\_CLONE00001\" sulla chiave USB. (*per xxHFL2859*)

Salvare il file di immagine "hotel\_wel.png" nella cartella "VES171HE\_CLONE00001\" sulla chiave USB. (*per xxHFL2869*)

Salvare il file di immagine "hotel\_wel.png" nella cartella "VES172HE\_CLONE00001\" sulla chiave USB. (*per xxHFL2879*)

- 5. Inserire il dispositivo USB nel TV.
- 6. Accedere al Modo hotel.
- 7. Verificare che l'opzione Schermata di benvenuto sia impostata su Acceso
- 8. Selezionare l'opzione: Copia da USB.

Selezionare la cartella "VES161HE\_CLONExxxxx\" se sono presenti diversi file sull'unità flash USB. (*per xxHFL2839*) Selezionare la cartella "VES162HE\_CLONExxxxx\" se sono presenti diversi file sull'unità flash USB. (*per xxHFL2849*) Selezionare la cartella "VES163HE\_CLONExxxxx\" se sono presenti diversi file sull'unità flash USB. (*per xxHFL2859*) Selezionare la cartella "VES171HE\_CLONExxxxx\" se sono presenti diversi file sull'unità flash USB. (*per xxHFL2869*) Selezionare la cartella "VES172HE\_CLONExxxxx\" se sono presenti diversi file sull'unità flash USB. (*per xxHFL2879*) Il TV copierà il file e si riavvierà.

#### **2.: solo Logo di benvenuto**

1. Creare un file di immagine .png delle dimensioni di 960 x 540.png (1920 x 1080.png : solo per 65HFL2859) con il logo. Seguire le seguenti indicazioni:

Le dimensioni massime del logo di benvenuto non devono superare i 1.024 KB.

Utilizzare sempre una profondità del colore a 16 bit.

- 2. Nome del file: hotel wel.png (il nome del file fa distinzione tra maiuscole e minuscole).
- 3. Creare una cartella denominata "welcome\_image" nella chiavetta USB.
- 4. Salvare l'immagine "hotel\_wel.png" nella cartella "welcome\_image" creata nella chiavetta USB.

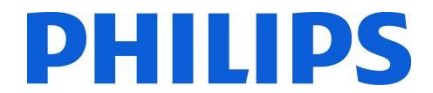

- 5. Inserire il dispositivo USB nel TV.
- 6. Accedere al Modo hotel.
- 7. Verificare che l'opzione Schermata di benvenuto sia impostata su Acceso
- 8. Selezionare l'opzione: Copia da USB. Selezionare la cartella "welcome image". Il TV copierà il file e si riavvierà.

Nota: per l'immagine di benvenuto, viene utilizzata una tabella di ricerca colori che limita il numero di colori visualizzabili. Ciò può determinare la visualizzazione di alcuni artefatti e l'utilizzo di un numero limitato di valori cromatici diversi può migliorare questo aspetto. Dopo avere configurato e impostato questa funzione, l'immagine di benvenuto verrà visualizzata entro 14 secondi dall'accensione. Questa pagina resterà visualizzata fino a quando si preme un tasto del telecomando.

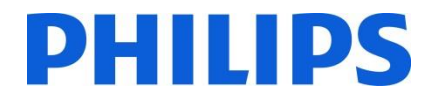

#### **12. Clone**

<span id="page-33-0"></span>Con la clonazione è possibile di copiare da/su un dispositivo USB i dati di configurazione e i dati dell'elenco canali da un TV. Inserire un Memory Stick USB nel connettore laterale USB del TV.

\*Il dispositivo USB deve essere formattato come FAT o FAT32.

Accedere al menu del Modo hotel con il telecomando RC 8573 (telecomando giallo) o con il telecomando ospite immettendo la sequenza di tasti **3,1,9,7,5,3,MUTE** e utilizzare il telecomando del TV per spostarsi tra le seguenti opzioni:

#### **[Copia da USB]**

1. Selezionare **[Copia da USB]** e premere OK.

2. I dati clonati verranno caricati dal dispositivo USB nel TV.

Se sono presenti diversi file cloni nell'unità USB, questi verranno identificati da un numero crescente aggiunto al nome della directory e verrà visualizzata una finestra di esplorazione file che permetterà di selezionare il file corretto.

3. Attendere fino a quando il messaggio su schermo torna allo stato precedente prima di rimuovere il dispositivo USB.

4. Spegnere il TV e rimuovere il dispositivo USB.

#### **[Copia in USB]**

1. Selezionare **[Copia in USB]** e premere OK.

2. I dati da clonare vengono caricati dal TV nel dispositivo USB.

Se sono presenti diversi file cloni nell'unità USB, questi verranno identificati da un numero crescente aggiunto al nome della directory e verrà visualizzata una finestra di esplorazione file che permetterà di selezionare il file corretto.

3. Attendere fino a quando il messaggio su schermo torna allo stato precedente prima di rimuovere il dispositivo USB.

Contenuto della chiavetta USB:

#### *per xxHFL2839: per xxHFL2849:*

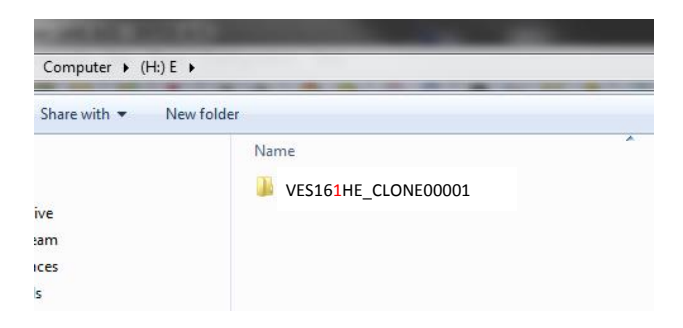

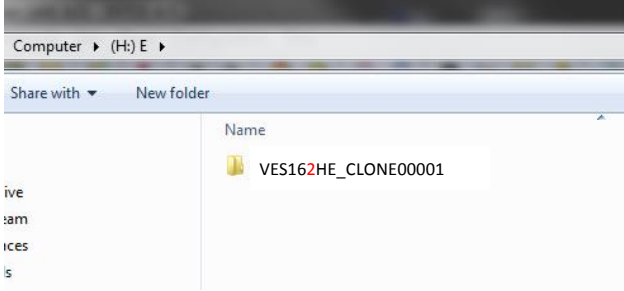

#### *per 65HFL2859: per xxHFL2869:*

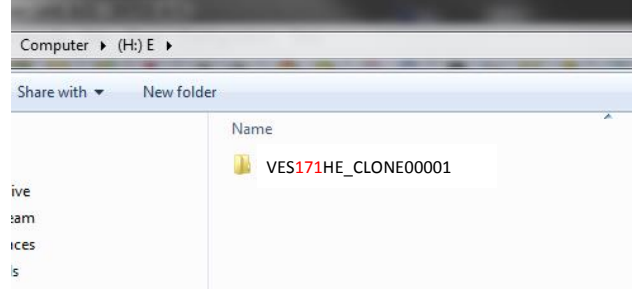

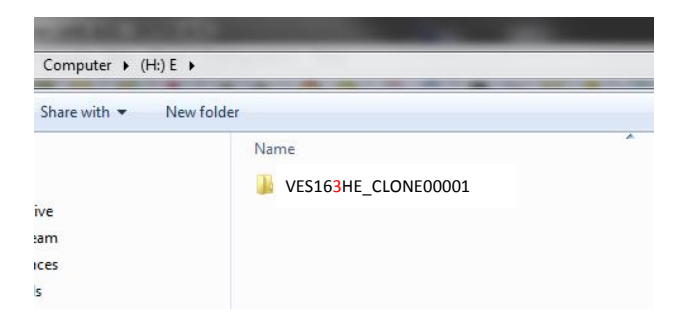

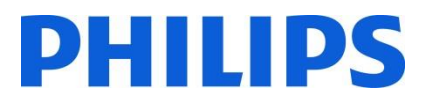

#### *per xxHFL2879:*

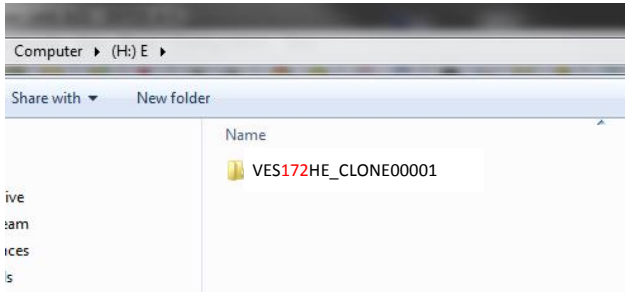

Poiché i dati clonati vengono memorizzati in una cartella, è possibile archiviare varie clonazioni nella stessa chiavetta USB.

La clonazione è compatibile con tutte le dimensioni degli schermi.

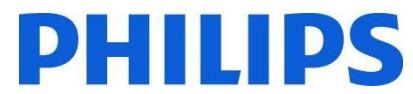

#### **12.1 Aggiornamento software e clonazione iniziale istantanea**

È possibile eseguire l'aggiornamento software e la clonazione senza effettuare l'intera procedura di installazione guidata.

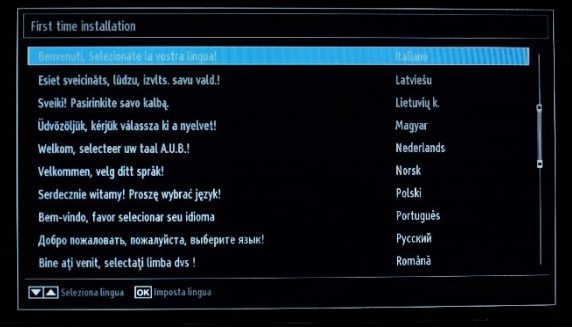

Una volta visualizzata la procedura di installazione guidata, è possibile aggiornare direttamente il firmware o installare il TV con un file clone proveniente da un altro TV simile. Al fine di effettuare l'aggiornamento, è necessario disporre di una chiavetta USB collegata contenente un firmware valido e/o file cloni prima di avviare il TV.

#### *Per xxHFL2839:*

Un firmware valido dovrebbe essere denominato **VES161HE\_upgrade.bin** e trovarsi nella directory principale della chiavetta USB.

#### *Per xxHFL2849:*

Un firmware valido dovrebbe essere denominato **VES162HE\_upgrade.bin** e trovarsi nella directory principale della chiavetta USB.

#### *Per xxHFL2859:*

Un firmware valido dovrebbe essere denominato **VES163HE\_upgrade.bin** e trovarsi nella directory principale della chiavetta USB.

#### *Per xxHFL2869:*

Un firmware valido dovrebbe essere denominato **VES171HE\_upgrade.bin** e trovarsi nella directory principale della chiavetta USB.

#### *Per xxHFL2879:*

Un firmware valido dovrebbe essere denominato **VES172HE\_upgrade.bin** e trovarsi nella directory principale della chiavetta USB.

Se è disponibile un firmware valido nella chiavetta USB, è possibile effettuare l'aggiornamento premendo il pulsante **ROSSO** sul telecomando ospite. Dopo il caricamento del firmware, il TV entrerà in modalità standby, il firmware verrà installato mentre il LED rosso del TV lampeggia e, infine, il TV si riavvierà, mostrando nuovamente la procedura di installazione guidata.

La clonazione iniziale istantanea consente di copiare tutti i canali e le impostazioni del TV senza effettuare fino in fondo la procedura di installazione guidata. È necessario disporre di un'unità flash USB contenente i dati clonati dal TV principale.

La procedura di clonazione istantanea prevede le seguenti operazioni:

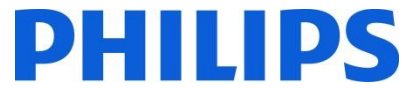

1. Alla visualizzazione del primo passaggio della procedura di installazione guidata (selezione della lingua), inserire l'unità flash USB nella porta laterale.

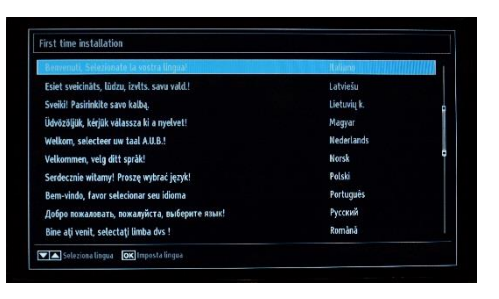

- 2. Premere il pulsante VERDE del telecomando: il TV visualizzerà la struttura di cartelle dell'unità flash USB.
- 3. Selezionare la cartella contenente i dati clonati da applicare, quindi premere OK per avviare la procedura di aggiornamento.
- 4. Sullo schermo apparirà un messaggio di conferma del caricamento dei dati clonati e il TV verrà ripristinato.
- 5. Al termine della procedura, il TV si riavvia e visualizza il canale impostato all'accensione. È ora possibile rimuovere l'unità flash USB. Il TV è configurato.

Nota: *l'aggiornamento del software tramite dispositivo USB può essere effettuato in qualsiasi momento utilizzando la combinazione nascosta di tasti "Menu-1-5-0-5". (Per ulteriori informazioni, consultare DFU)*.

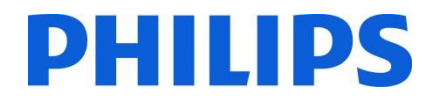

#### <span id="page-37-0"></span>**13. Impostazioni delle funzioni**

#### **[MultiRC (RC multiplo)]**

Accedere al menu MultiRC (RC multiplo) per configurare il telecomando in modo da utilizzarlo con un solo TV. Per accedere al menu MultiRC (RC multiplo) sul TV premere la sequenza di tasti MENU, RETURN, 1,2,3,4. Un menu visualizzato sul TV guiderà l'utente nella scelta del TV desiderato. Scegliere un numero compreso tra 1 e 4 da assegnare al TV. Quindi configurare il telecomando sullo stesso numero del TV tenendo premuti per 5 secondi il tasto MENU (HOME) e il numero.

Il modello HFL2839/HFL2849/HFL2859/HFL2869/HFL2879 supporta massimo quattro telecomandi. Il valore predefinito è Remote 1 (Telecomando 1).

Remote 1 (Telecomando 1): premere MENU + 1 (per 5 secondi). Remote 2 (Telecomando 2): premere MENU + 2 (per 5 secondi). Remote 3 (Telecomando 3): premere MENU + 3 (per 5 secondi). Remote 4 (Telecomando 4): premere MENU + 4 (per 5 secondi).

Esempio: il TV è configurato per Multi RC 2 (Telecomando multiplo 2). Telecomando: premere MENU + 2 (per 5 secondi).

*Nota: prima di disattivare il TV hotel per qualsiasi motivo, reimpostare la funzione predefinita di MultiRC (RC multiplo). La procedura di ripristino è descritta di seguito.*

Accedere al menu MultiRC (RC multiplo) per reimpostare la funzione MultiRC (RC multiplo) per il TV o per il telecomando.

Per accedere al menu MultiRC (RC multiplo):

• Premere la sequenza di tasti: MENU, RETURN, 4,3,2,1

Sul TV verrà visualizzata la finestra di dialogo: "Reset OK?" (Reimpostare?). Premere il tasto OK per reimpostare il sistema. Dopo la reimpostazione, verranno ripristinate le impostazioni predefinite del sistema.

Per reimpostare i valori predefiniti sul telecomando premere MENU + 1 (per 5 secondi).

## **PHILIPS**

#### <span id="page-38-0"></span>**14. CSM (menu Configurazione consumatore)**

Accedere al Service Menu (Menu Manutenzione)

È possibile accedere al Service Menu (Menu Manutenzione) solo se il Modo hotel è disattivato. Accedere al menu del Modo hotel e disattivare il Modo hotel

Per accedere al Service Menu (Menu Manutenzione):

• Premere la seguente sequenza di tasti: Menu, 1,2,3,6,5,4

All'interno del Service Menu (Menu Manutenzione) non è possibile selezionare alcun elemento. Il numero della versione del software verrà visualizzato nel seguente modo:

VES161HE\_x.y.z *(per xxHFL2839)* e VES162HE\_x.y.z *(per xxHFL2849)* e VES163HE\_x.y.z *(per xxHFL2859)* e VES171HE\_x.y.z *(per xxHFL2869)* e VES172HE\_x.y.z *(per xxHFL2879)*

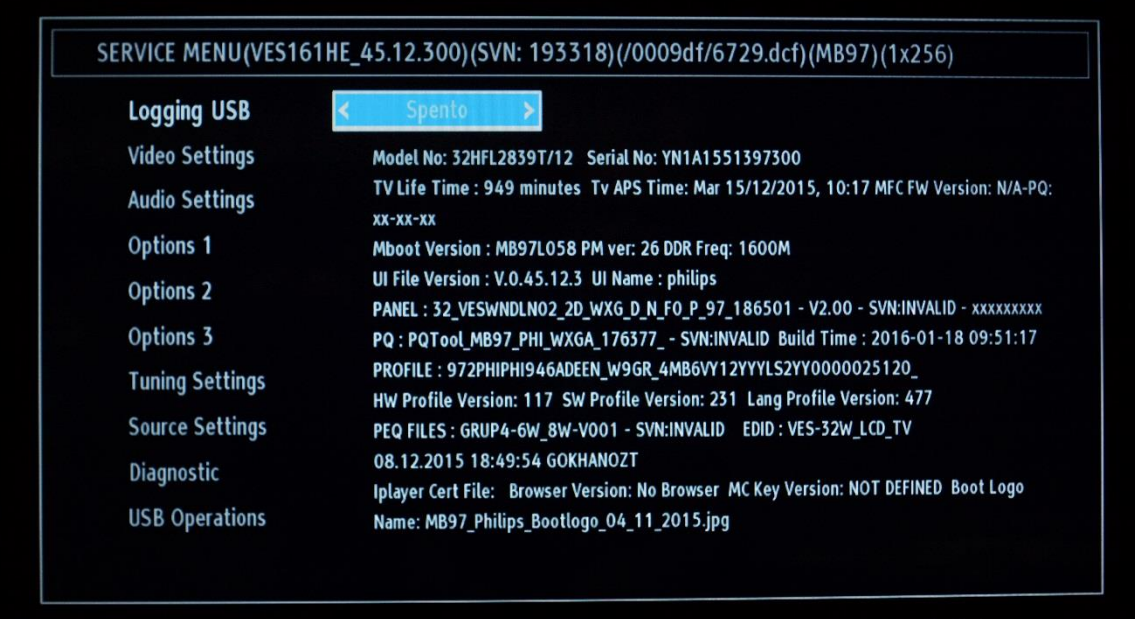

## **PHILIPS**

#### <span id="page-39-0"></span>**Appendice 1**

#### <span id="page-39-1"></span>**Channel List Editor (Editor elenco canali)**

Lo strumento per PC Channel List Editor (Editor elenco canali) consente di eseguire l'editing dei file dell'elenco canali esportato in formato XML per agevolarne la comprensione e l'utilizzo.

*Nota: XML è l'acronimo di Extensible Markup Language (linguaggio di marcatura estensibile)*

L'elenco canali dovrebbe essere esportato da un televisore utilizzando l'opzione disponibile nel seguente menu (assicurarsi che il Modo hotel sia impostato su Spento):

- 1. Inserire la chiavetta USB nella porta sul lato del TV.
- 2. Accedere al MENU e spostarsi all'interno dell'elenco canali.
- 3. Selezionare l'opzione "Esporta elenco canali su USB".
- 4. Una volta completata l'operazione, rimuovere la chiavetta USB.

Lo strumento per PC è in grado di creare un nuovo canale vuoto senza importare i canali sul TV, ma si sconsiglia di utilizzare questa modalità per via dell'elevato numero di errori che può immettere l'utente (tipo di canale o parametri errati).

Durante l'esportazione dell'elenco canali dal TV, nella cartella principale dell'unita USB sarà presente un file chiamato "channelTable.xml". È possibile aprire questo elenco ed eseguirne l'editing dallo strumento per PC utilizzando l'opzione Open (Apri). Tutti i canali verranno importati e caricati in base al tipo di rete (DVB-S, DVB-T, ecc.). È possibile spostare un canale all'interno dello stesso tipo di rete, aggiungerlo ai preferiti, modificarne le informazioni, rimuoverlo e aggiungerne uno nuovo.

Si consiglia di utilizzare il Channel List Editor (Editor elenco canali) con un PC su cui è installato Windows XP o Windows 7 e .Net framework 2.0 o 3.5. Attualmente l'interfaccia utente grafica supporta solo la lingua inglese.

## DHIIIDS

#### <span id="page-40-1"></span><span id="page-40-0"></span>**Descrizione e utilizzo dell'interfaccia**

#### **1. Finestra principale**

Il menu principale include grossomodo le stesse opzioni della barra degli strumenti riportata di seguito, ad eccezione delle opzioni "Save as" ed "Exit" del sottomenu File.

Il sottomenu File consiste di opzioni standard, come si può vedere dalla **[Immagine 1-1](#page-40-2) - File**

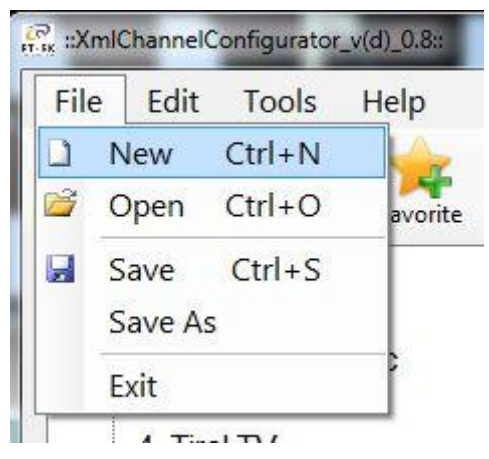

**Immagine 1-1 - File**

<span id="page-40-2"></span>Il sottomenu Edit consente di eseguire le operazioni Add, Edit e Remove sui canali in elenco selezionati.

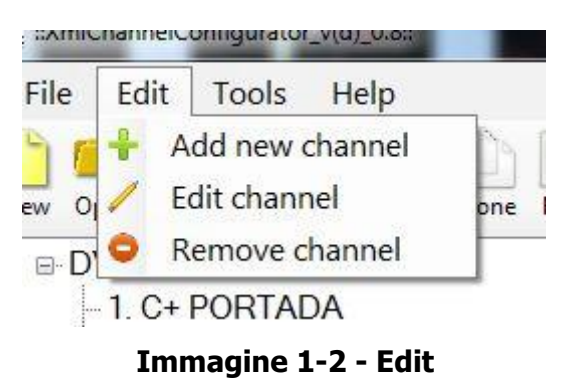

Il sottomenu Tools consiste delle opzioni Settings e Preferences (**[Immagine 1-2-](#page-40-3) Tools**). L'opzione Settings consente di aprire la finestra di dialogo delle impostazioni dell'elenco canali, all'interno della quale l'utente può modificare la configurazione del satellite e del paese (attualmente non in uso); mentre Preferences apre una finestra di dialogo per la gestione delle impostazioni dell'applicazione (nomi dei satelliti, paesi, valori della banda).

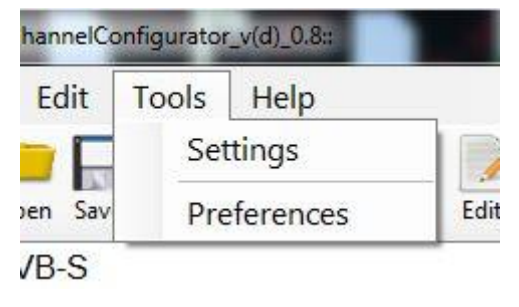

**Immagine 1-2- Tools**

<span id="page-40-3"></span>Il sottomenu Help offre istruzioni di base per l'utilizzo dell'editor dell'elenco canali.

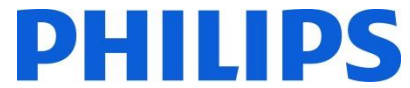

La barra degli strumenti fornisce icone di scelta rapida per operazioni base con i canali e l'elenco dei canali. Il primo gruppo da sinistra è composto da operazioni con i file, quello successivo è composto da operazioni di gestione, mentre l'ultimo gruppo è composto dalle impostazioni dell'elenco e dalla guida.

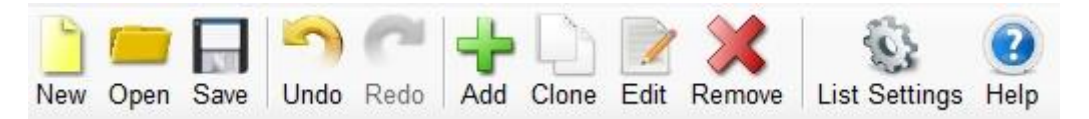

**Immagine 1-3 - Barra degli strumenti**

**Clone**: effettua la clonazione delle informazioni sui canali, ad eccezione del nome e del numero del servizio, per agevolare l'aggiunta di canali con valori simili.

Sotto la barra degli strumenti sono presenti i canali dell'elenco caricato, ordinati per tipo di rete e visualizzati in una struttura ad albero.

È possibile selezionare più di un canale tenendo premuti i tasti SHIFT o CTRL e facendo clic con il pulsante destro del mouse.

> -1. BBC Two Eng [DVB-C] -2. BBC One Lon [DVB-C] -3. BBC One West [DVB-C] -4. BBC One East W IDVB-C1 - 5. Das Erste HD IDVB-CI -6. arte HD IDVB-C1 7. SWR BW HD IDVB-CI -8. SR Fernsehen [DVB-C] 9. TVP Polonia IDVB-CI -10. TVP INFO [DVB-C] -11. TVP Kultura [DVB-C] -12. TVP Historia [DVB-C] -13. CBeebies [DVB-C]  $-14.$  Bayern 2 [DVB-C] -15. Bayern 1 [DVB-C] -16. BR-KLASSIK [DVB-C] -17. hr-iNFO [DVB-C]  $-18.$  WDR 3 [DVB-C] - 19. WDR 4 [DVB-C]

#### **Immagine 1-4 - Struttura ad albero dell'elenco canali**

<span id="page-41-0"></span>È possibile spostare un canale o una selezione di canali mediante la funzione di trascinamento. Lo spostamento causa la rinumerazione dei canali nell'elenco. È possibile spostare canali soltanto all'interno della stessa sottocategoria; ad esempio, se si spostano canali DVB-S nella sottocategoria degli analogici, verrà visualizzato il seguente messaggio (**Immagine 1-5 - [Messaggio informativo](#page-41-0)**):

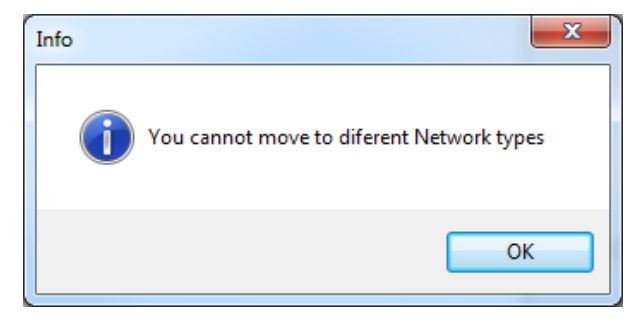

**Immagine 1-5 - Messaggio informativo**

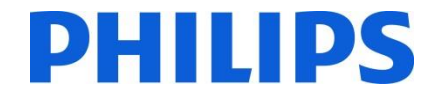

Sul lato destro della finestra principale sono visualizzati i dettagli del canale selezionato. Include un gruppo obbligatorio:

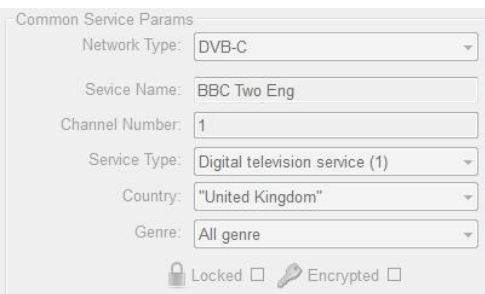

**Immagine 1-6 - Common Service Params**

Inoltre, a seconda del tipo di rete del canale selezionato, possono essere visualizzati altri gruppi:

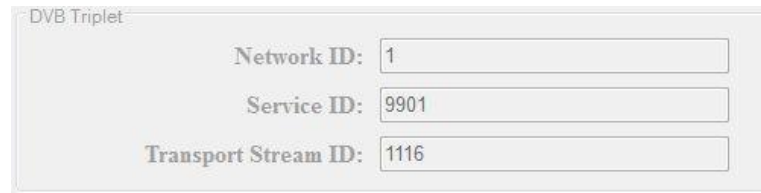

**Image 1-7 - DVB Triplet**

I valori di DVB Triplet sono presenti solo quando vengono selezionati canali DVB; per i canali analogici, i valori di questo gruppo sono vuoti.

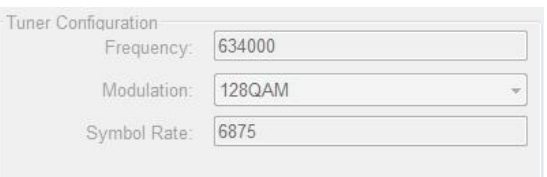

#### **Immagine 1-9 - DVB-C**

Quando si entra nella schermata di aggiunta/modifica, vengono visualizzati pulsanti aggiuntivi sotto al gruppo "Tuner Configuration":

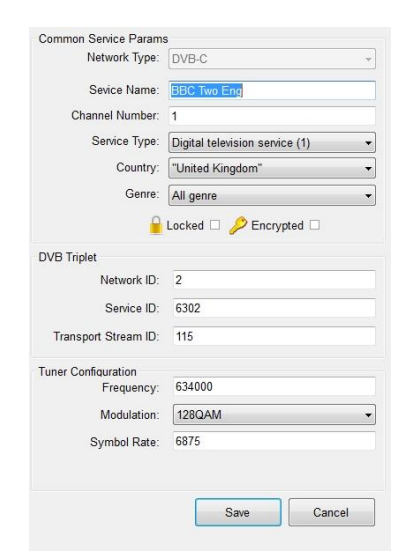

**Immagine 0**-**8 - Schermata di modifica**

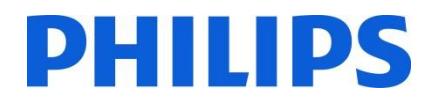

#### <span id="page-43-0"></span>**2. Modifica dell'elenco canali**

Si può comodamente effettuare la modifica dell'elenco canali con l'aiuto dei pulsanti sulla barra degli strumenti: Add, Favourite, Clone, Edit, Remove.

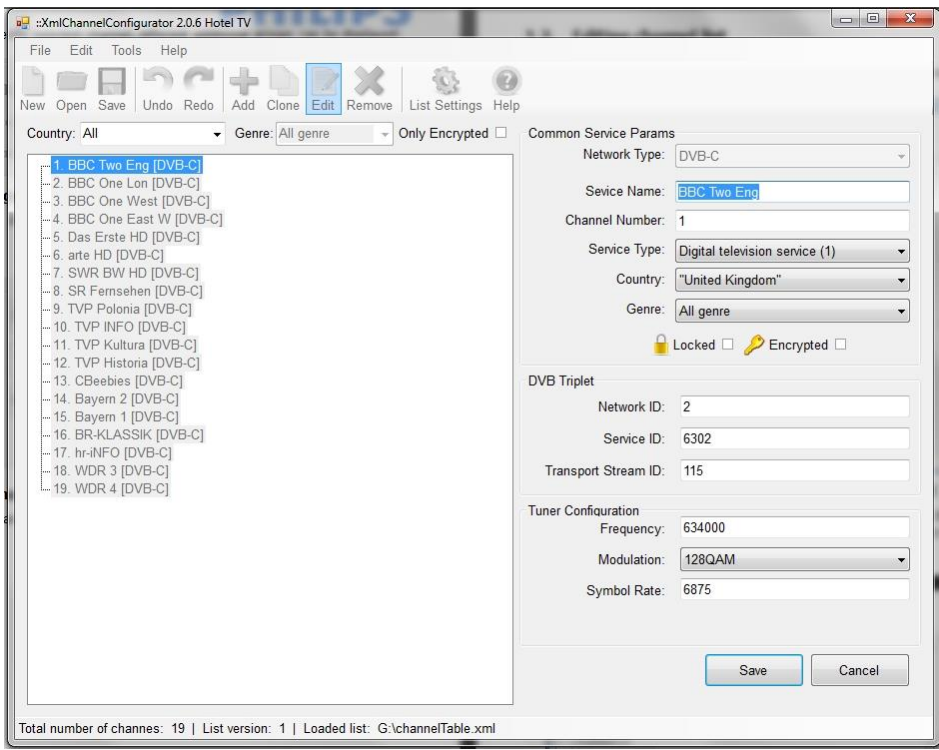

**Immagine 2-1 - Add**

Add: consente di passare allo stato di aggiunta e di svuotare tutti i campi per consentire all'utente di immettere nuovi valori. La casella combinata Network Type viene visualizzata solo quando si entra nello stato di aggiunta. Quando immette i valori corretti, l'utente può salvare premendo il tasto Enter o il pulsante Add.

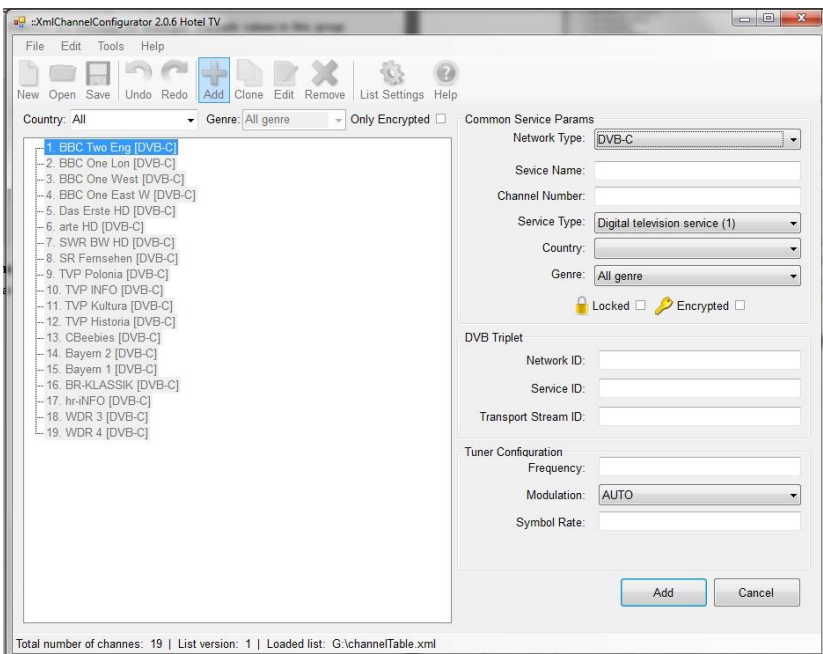

**Immagine 2-2 - Clone**

Clone: è molto simile ad "Add", ma invece di svuotare tutti i campi, consente di lasciare tutti i valori del canale precedentemente selezionato ad eccezione dei valori che devono essere unici (Service Name, Channel Number, ecc.)

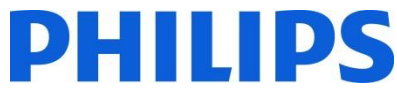

per consentire di aggiungere in modo semplice nuovi canali sulla stessa frequenza. A seconda del tipo di rete viene copiato un numero maggiore o inferiore di parametri. Nel caso in cui l'utente modifichi il tipo di rete, tutti i campi verranno eliminati e si tornerà alla normale modalità di aggiunta. Quando immette i valori corretti, l'utente può salvare premendo il tasto Enter o il pulsante Add. L'opzione Clone è disabilitata per i canali analogici, in quanto tutti i parametri analogici devono essere unici.

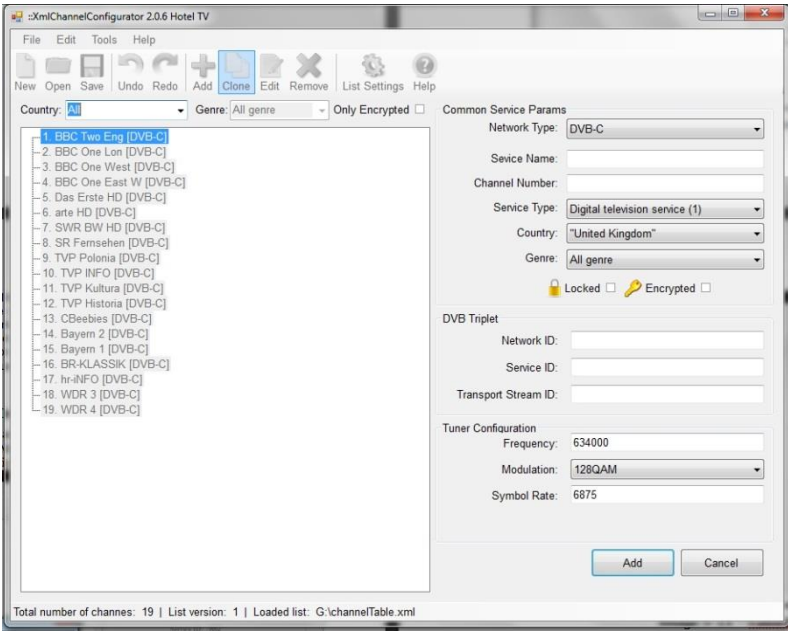

**Immagine 2-3 - Edit**

Edit: consente di modificare le informazioni del canale selezionato. Quando immette i valori corretti, l'utente può salvare premendo il tasto Enter o il pulsante Save.

È possibile spostare un canale o una selezione di canali mediante la funzione di trascinamento. Lo spostamento causa la rinumerazione dei canali nell'elenco.

Remove: consente di eliminare il canale selezionato dall'elenco. Se è stato selezionato un singolo canale di servizio da eliminare, viene visualizzato un messaggio che chiede all'utente di confermare l'eliminazione del canale con il nome corrispondente. Se sono stati selezionati più canali, il messaggio informa l'utente solo del numero di canali che verranno eliminati.

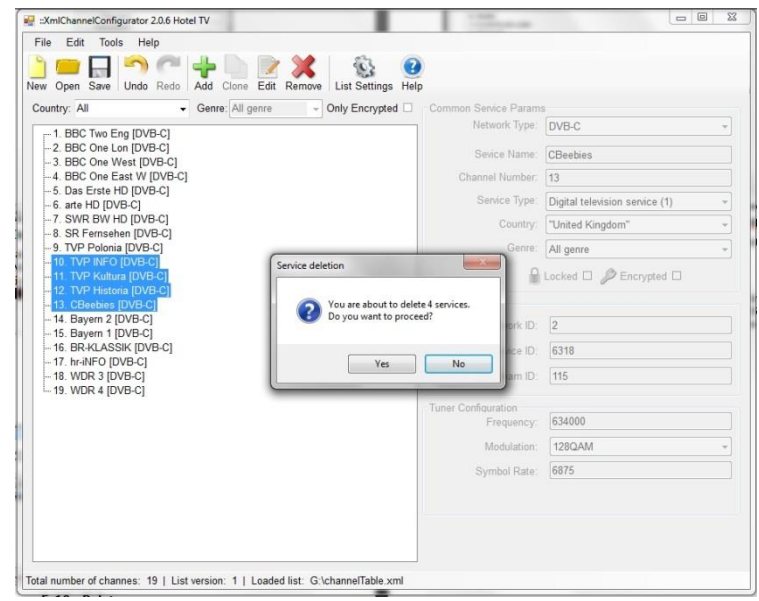

**Immagine 2-4 - Remove**

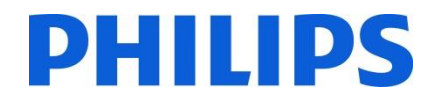

#### <span id="page-45-0"></span>**Limitazioni e restrizioni**

La lunghezza del campo **Service name** non è definita in modo esplicito nello standard DVB. L'unica limitazione sono le dimensioni (8 bit) del valore del descrittore SDT che definisce la lunghezza del nome del servizio, che corrisponde a una stringa di 255 caratteri.

Il campo **Channel number** o LCN può avere un valore compreso tra 1 e 9999, come definito nel codice. Queste limitazioni vengono applicate nell'editor.

Save – quando l'elenco canali è conforme ai requisiti, premere il pulsante Save per salvarlo. Questa opzione riscriverà il file aperto e lo salverà nella stessa posizione.

Se si desidera salvare il file in un'altra posizione, utilizzare l'opzione Save as dal menu File.

#### <span id="page-45-1"></span>**3. Importazione dell'elenco canali sul TV**

Per importare l'elenco canali sul TV è necessaria l'unità USB contenente il file **channelTable.xml** salvato nella cartella principale dell'unità. Importare l'elenco canali sul TV attenendosi ai seguenti passaggi (assicurarsi che il Modo hotel sia impostato su Spento):

Nota: è possibile effettuare l'importazione dell'elenco canali anche dal MENU TV HOTEL.

- 1. Inserire la chiavetta USB nella porta sul lato del TV.
- 2. Accedere al MENU e spostarsi all'interno dell'elenco canali.
- 3. Selezionare l'opzione Import Channel list to USB.
- 4. Una volta completata l'operazione, rimuovere la chiavetta USB.

Controllare attentamente l'elenco dei canali prima di salvare i dati da clonare.

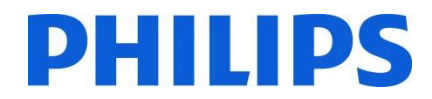

#### **Addendum**

#### **Funzionalità e settaggi addizionali per la famiglia xxHFL2889 e xxHFL2899**

Questo addendum specifica le funzionalità addizionali perle famiglie xxHFL2889 e xxHFL2899 in rapporto ai TV descritti nelle pagine precedenti.

@capitolo 1:

Telecomando di Servizio: Nel 2019 abbiamo introdotto un nuovo telecomando di servizio per la gestione dei nuovi prodottiche può essere usato nelle medesime modalità descritte per le versioni "gialla" ed "arancione".

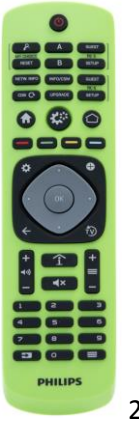

22AV9574A

@capitolo 4:

Installazione Guidata: In aggiunta alla configurazione base, è possibile eseguire una installazione dei canali satellitari peri modelli xxHFL2889S e xxHFL2899S.

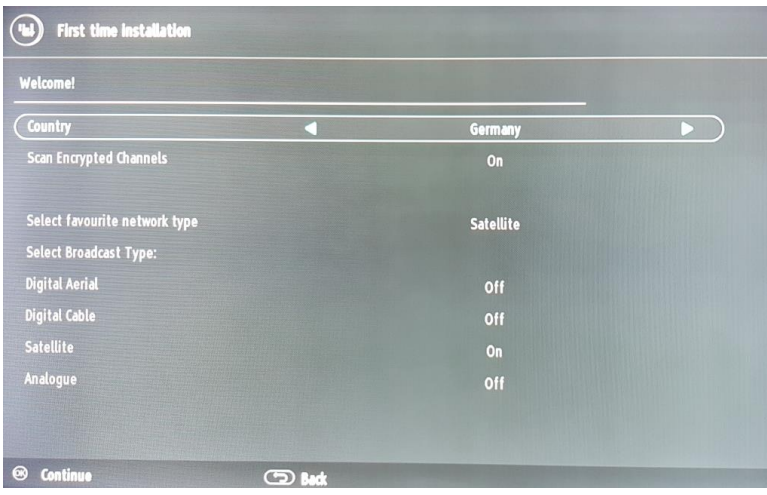

Seleziona [Satellite]: Il TV eseguirà una ricercar solo per i canali DVB-S.

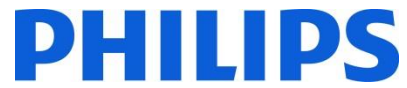

*Nota: come da matrice, è possible selezionare varie opzioni di ricerca in modo che il tuner possa in aggiunta al DVB-S ricercare sorgenti DVB-T e/o DVB-C e/o analogiche.*

Per continuare con l'installazione di canali DVB-S, premere "OK" sul telecomando per proseguire la configurazione guidata ed impostare i corretti parametri per l'installazione di canali DVB-S.

#### @ capitolo 3:

Professional Settings: In questa parte vengolo solamente evidenziate le differenze con le famiglie di prodotto precedenti. Per avere una descrizione più approfondita dei menu, controllate il capitolo originale relativo soprastante:

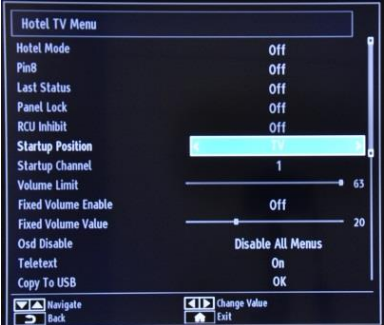

#### **[Startup Position]**

Seleziona il programma o sorgente da visualizzare all'accensione mediante il pulsante di accensione o tastierino numerico.

- Auto: Il TV si riattiva sull'ultimo canale/sorgente utilizzato.
- TV: Il TV si riattiva sul canale specificato in Startup Channel field tra cui le sorgenti:

• SCART / Side AV / HDMI1/ HDMI2 **(Solo per xxHFL2889 e xxHFL2899)** / YPbPr / VGA\_PC

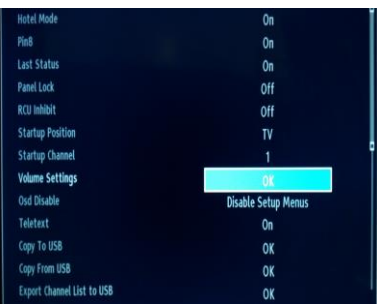

#### **[Volume Settings] solo per xxHFL2849 e 65HFL2859 e xxHFL2869 e xxHFL2879 e xxHFL2889 e xxHFL2899**

[…]

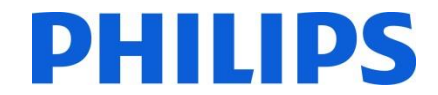

#### @ chapter 4: Welcome logo

Una volta configurata questa funzionalità, L'immagine di benvenuto verrà visualizzata entro 14 secondi dall'accensione. La pagina rimarrà visibile ed attiva fino ala pressione di un qualunque pulsante sul telecomando.

#### **Come caricare un Welcome Logo**

Ci sono due possibilità per caricare una imagine di benvenuto nelle unità :

#### **1.: Welcome Logo e Clone File allo stesso tempo**

1.1.

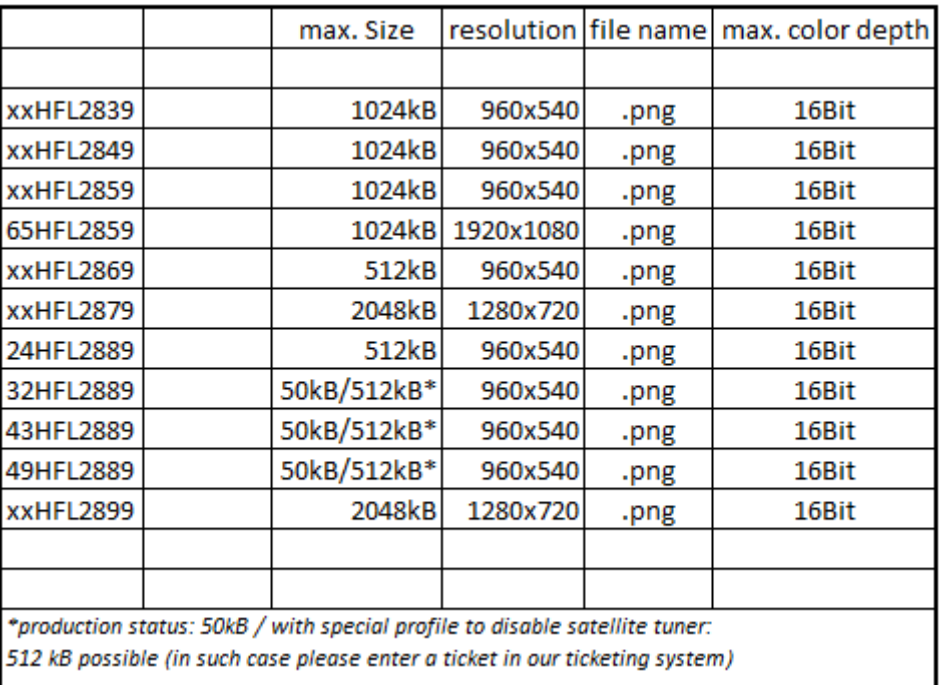

- 1.2. Creare il file hotel wel.png (Il nome file è case-sensitive)
- 1.3. Creare o copiare una cartella chiamata "VES171HE\_CLONE00001\" Nella root di un drive usb. (*xxHFL2889*) Creare o copiare una cartella chiamata "VES172HE\_CLONE00001\" Nella root di un drive usb. (*xxHFL2899*)
- 1.4. Salvare l'immagine "hotel\_wel.png" nella cartella "VES171HE\_CLONE00001\" del drive usb. (*xxHFL2889*) Salvare l'immagine "hotel\_wel.png" nella cartella "VES172HE\_CLONE00001\" del drive usb. (*xxHFL2899*)
- 1.5. Inserire il drive USB nel TV.
- 1.6. Accedere al menu professionale.
- 1.7. Assicurarsi che l'opzione Welcome screen Sia impostata su ON
- 1.8. Selezionare l'opzione: Copy from USB.

 Selezionare la cartella "VES171HE\_CLONExxxxx\" In caso di cloni multipli sul drive usb. (*xxHFL2889*) Selezionare la cartella "VES172HE\_CLONExxxxx\" In caso di cloni multipli sul drive usb. (*xxHFL2899*) Il TV copierà I dati e si riavvierà.

## PHILIPS

#### **2.: Solo Welcome Logo**

2.1.

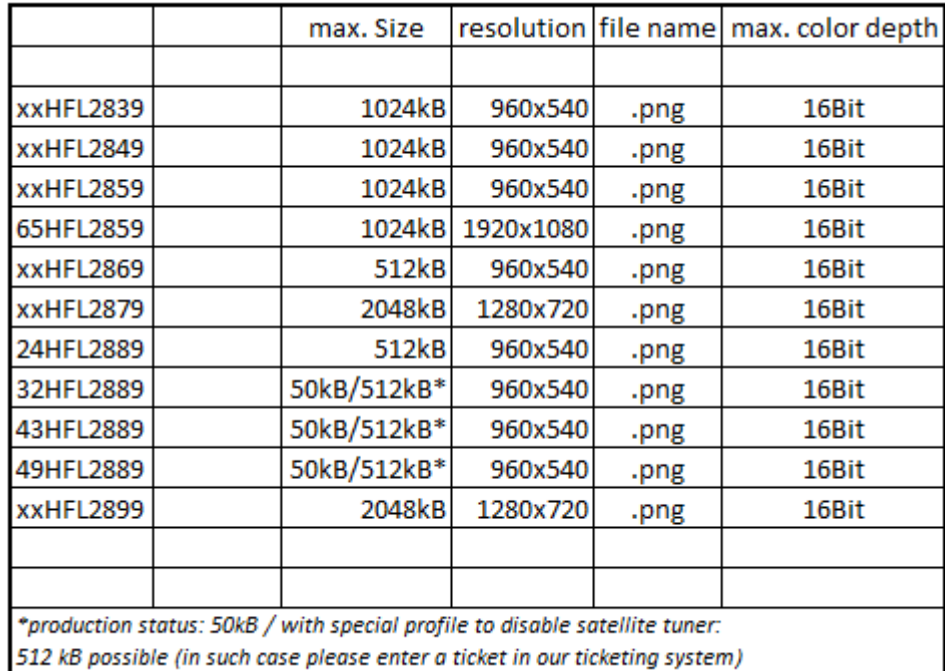

- 2.2. Creare il file hotel\_wel.png (Il nome file è case-sensitive)
- 2.3. Creare una cartella nominata "welcome\_image" Nella root del del drive usb.
- 2.4. Salvare il file "hotel wel.png" nella cartella "welcome image" del drive usb.
- 2.5. Inserire il drive USB nel TV.
- 2.6. Accedere al menu professionale.
- 2.7. Assicurarsi che l'opzione Welcome screen Sia impostata su ON
- 2.8. Selezionare l'opzione: Copy from USB. Selezionare la cartella "welcome\_image". Il TV copierà I dati e si riavvierà.

*Nota: Riguardo l'immagine di benvenuto, Lo spazio colori utilizzato dal TV è specifica per il prodotto cosa che riduce la numerosità di colori riproducibili. Questo può portare alla presenza di artefatti grafici. Ridurre la pelette colori può aiutare la corretta visualizzazione.* Una volta configurata questa funzionalità, L'immagine di benvenuto verrà visualizzata entro 14 secondi dall'accensione. La pagina rimarrà visibile ed attiva fino ala pressione di un qualunque pulsante sul telecomando*.*

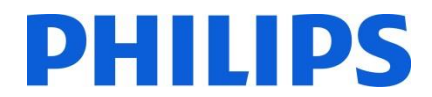

@ capitolo 5:

Clone: contenuto del drive USB che contiene il clone (obbligatoriamente nella root del drive)

#### Per xxHFL2869 e *xxHFL2889:* per xxHFL2879 e *xxHFL2899*)*:*

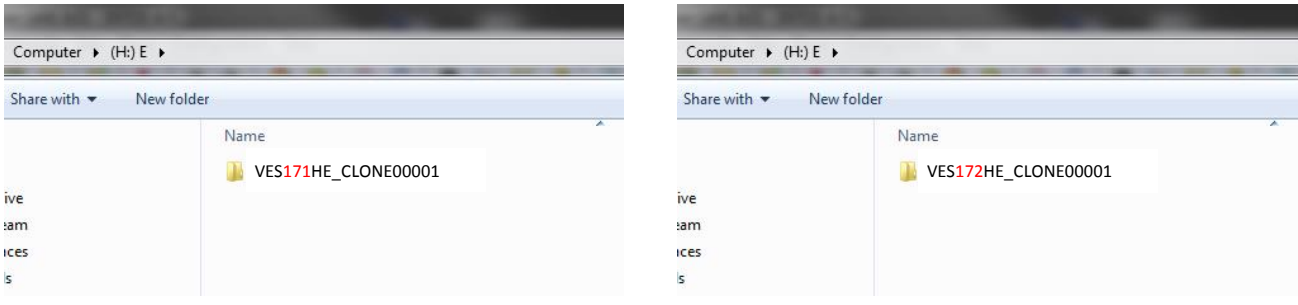

@ chapter 12.1:

Software upgrade e Instant Initial Cloning:

#### Per xxHFL2869 e *xxHFL2889:*

Rinominare il firmware corretto in **VES171HE\_upgrade.bin** e posizionarlo nella root di un drive usb

#### Per xxHFL2879 + *xxHFL2899:*

Rinominare il firmware corretto in **VES172HE\_upgrade.bin** e posizionarlo nella root di un drive usb.

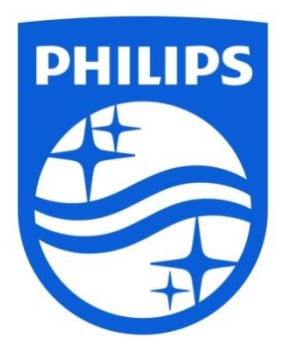

© 2019 Koninklijke Philips N.V. Tutti i diritti riservati. Le specifiche sono soggette a modifica senza preavviso. I marchi sono di proprietà di Koninklijke Philips N.V o dei rispettivi proprietari.

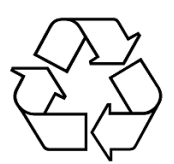

**www.philips.com**